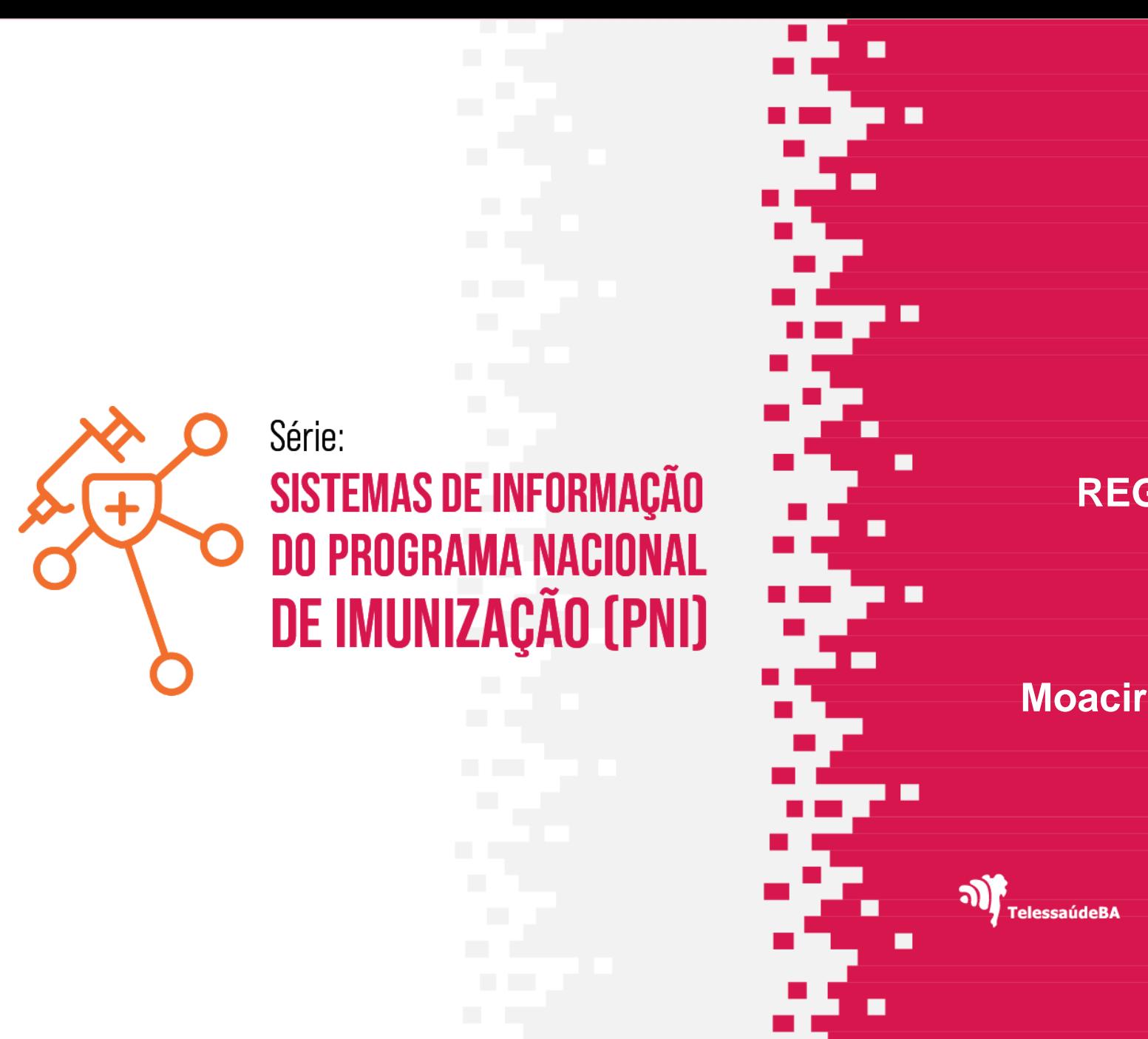

#### **MÓDULO - 06**

#### **REGISTRO DE VACINAÇÃO**

**Moacir de Santana Jorge Filho**

**SUS** 

**ARESE-SUS** 

.

**GOVERNO DO ESTADO** 

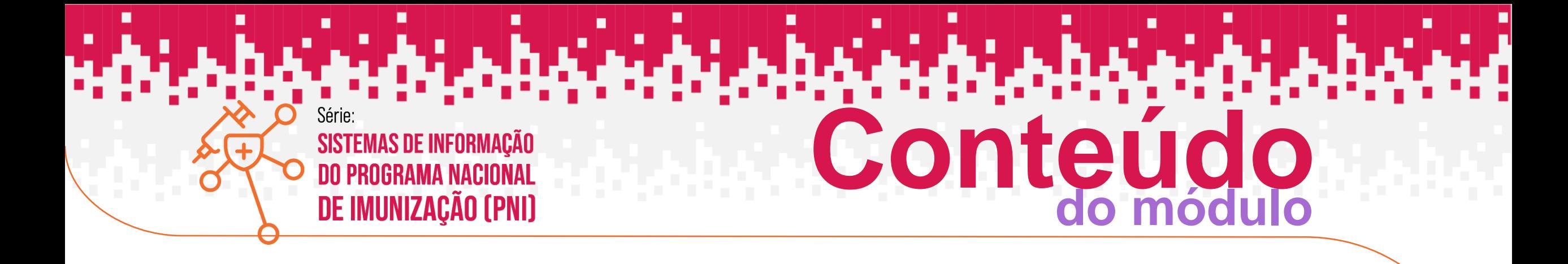

- **1. UNIDADES DE SAÚDE QUE DEVEM REGISTAR NO SIPNI**
- **2. CADASTRO DE LOTE**
- **3. TRANSCRIÇÃO DE CADERNETA –MÓDULO ROTINA /CAMPANHA**
- **4. REGISTRO DO VACINADO – MÓDULO ROTINA/CAMPANHA**
- **5. REGISTRO EM LOTE – MODULO CAMPANHA**
- **6. ALTERAÇÃO E EXCLUSÃO DE REGISTROS**

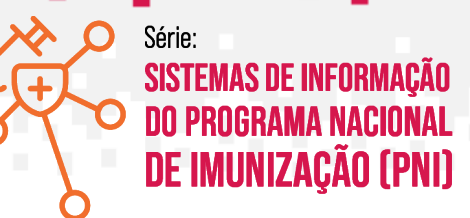

### **UNIDADES DE SAÚDE QUE DEVEM REGISTRAR NO SIPNI**

haidhi.

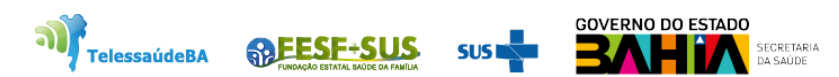

#### **UNIDADES DE SAÚDE QUE DEVEM REGISTRAR NO SIPNI**

#### **NOTA INFORMATIVA CONJUNTA Nº 4/2023 – DPNI – 25/05/2023**

- SALAS DE VACINA DE CENTROS DE REFERÊNCIA PARA IMUNOBIOLÓGICOS ESPECIAIS (CRIE) Os Centros de Referência de Imunobiológicos Especiais CRIEs devem registrar as doses aplicadas de imunobiológicos indicados <sup>a</sup> clientes em condições clínicas especiais no **Novo SIPNI,** com <sup>a</sup> mesma estratégia ESPECIAL.
- SALAS DE VACINA DE HOSPITAIS, MATERNIDADES E POLICLÍNICAS Os hospitais, maternidades e policlínicas com serviços de vacinação deverão registrar as doses aplicadas no Novo **SIPNI** nas estratégias Rotina, Especial (caso necessite), Bloqueio, Intensificação, Campanha indiscriminada, Campanha seletiva, Soroterapia ou Monitoramento rápido de cobertura vacinal (quando existir a operacionalização).
- **SALAS DE VACINA COM SISTEMAS PRÓPRIOS** Os hospitais, maternidades e policlínicas com serviços de vacinação que utilizam sistemas próprios poderão registrar as doses aplicadas no **Novo SIPNI** nas estratégias Rotina, Especial (caso necessite), Bloqueio, Intensificação, Campanha indiscriminada, Campanha seletiva, Soroterapia ou Monitoramento rápido de cobertura vacinal (quando existir a operacionalização), mas também poderão realizar a integração de seus sistemas com a Rede Nacional de Dados em Saúde – RNDS conforme descrito no item 6 desta Nota.
- SALAS DE VACINA DOS SERVIÇOS DE SAÚDE INDÍGENA Os registros das doses aplicadas de imunobiológicos nos Serviços de Saúde Indígena deverão ser realizados no Novo SIPNI até que o Sistema de Informação da Atenção à Saúde Indígena - SIASI esteja completamente integrado com a RNDS.
- SALAS DE VACINA DOS SERVIÇOS PRIVADOS As salas de vacina dos serviços privados poderão registrar as doses aplicadas diretamente no Novo SIPNI. Porém, já existe o modelo de informação de integração com a Rede Nacional de Dados em Saúde – RNDS através do Portal de Serviços do DATASUS, https://servicos-datasus.saude.gov.br/, para salas que usam sistemas próprios com condições de interoperabilidade.

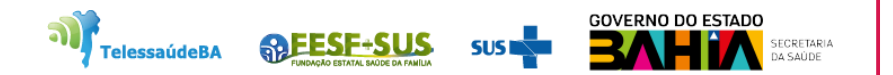

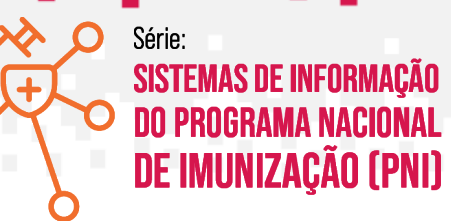

### **CADASTRO DE LOTE**

di abandi aband

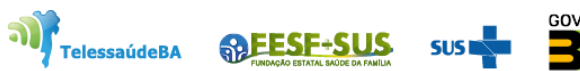

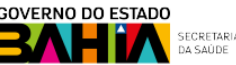

1. Com o perfil de **Gestor Estabelecimento de Saúde** ou **Operador Estabelecimento de Saúde Rotina/Campanha.** Para fazer o cadastro do lote, clicar em **"Movimento de Imunobiológico"** e "Adicionar Lote"

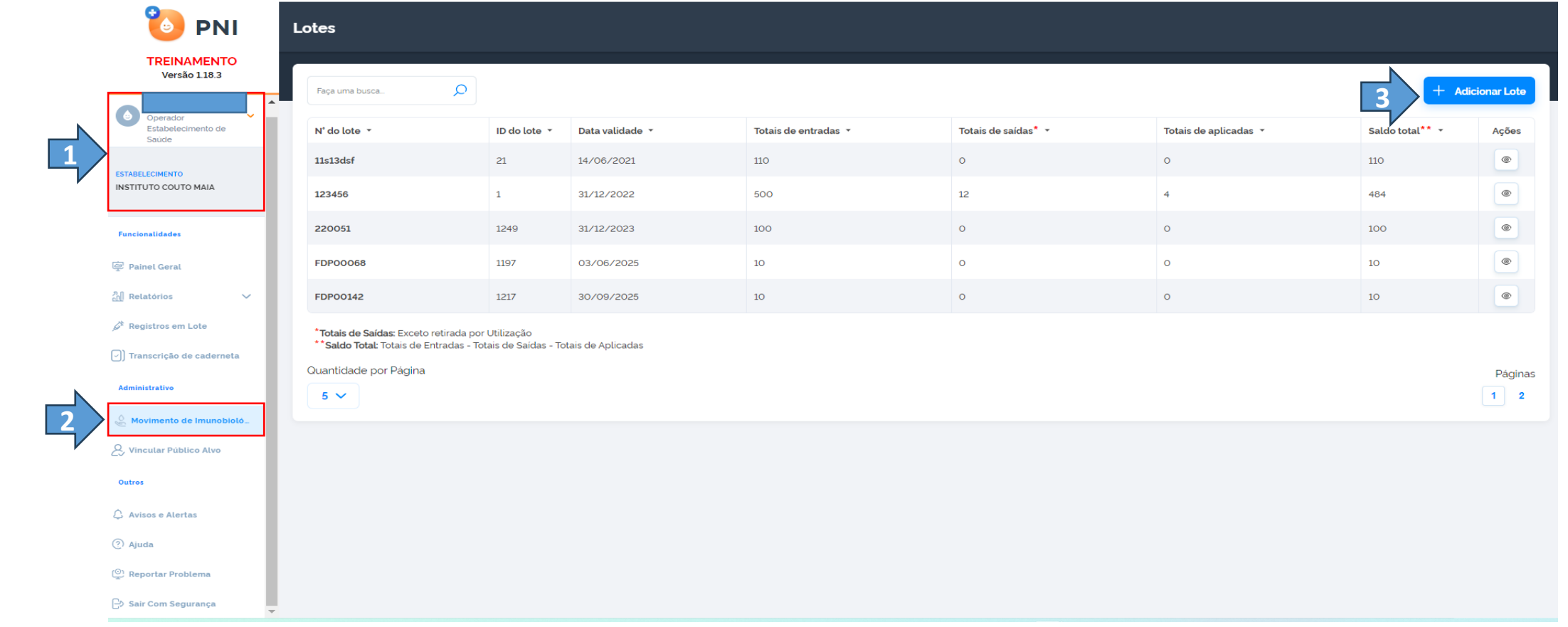

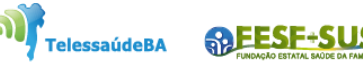

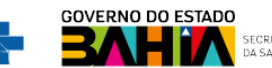

2. Abrirá tela de busca, **informe o número do lote** que vai vincular no sistema. Achando o lote na lista **selecione** e clique em **concluir**

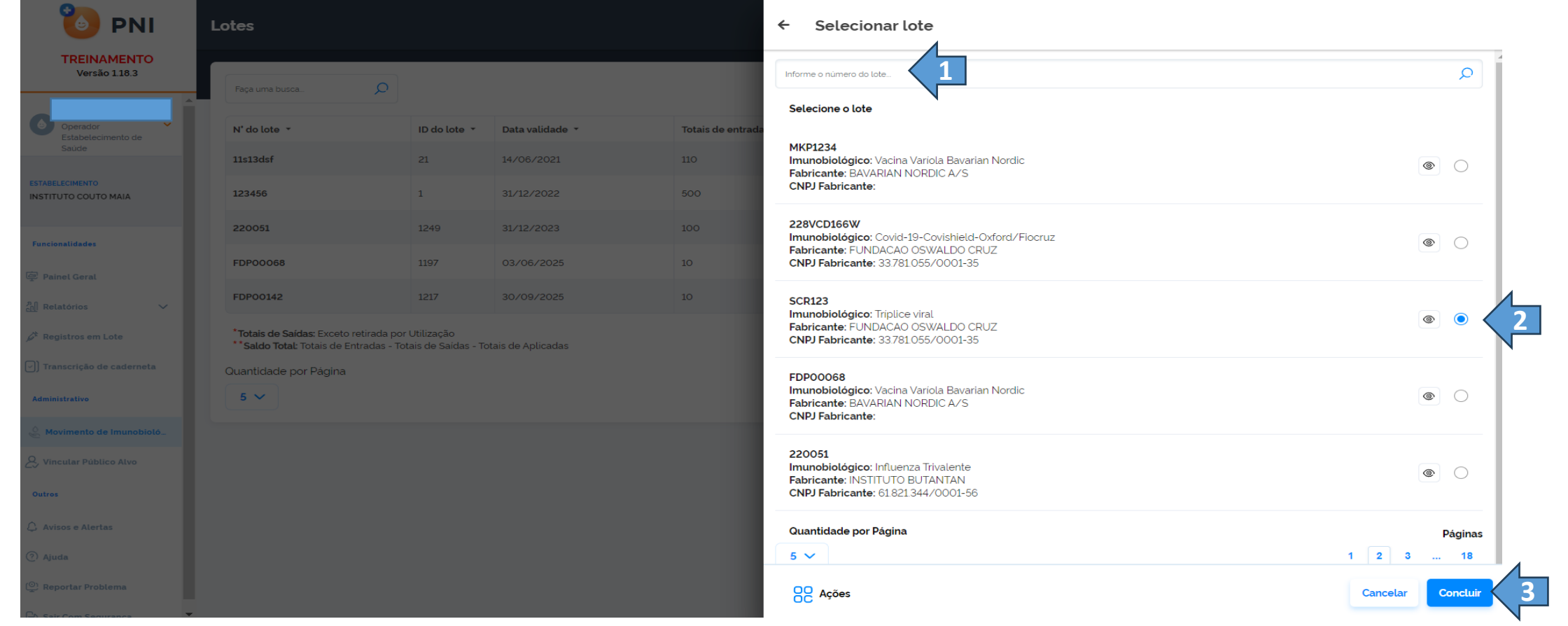

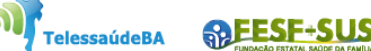

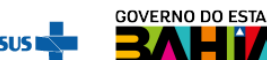

3. O sistema mostrará a tela com os campos a serem preenchidos com os dados do recebimento do lote, preenchidos clicar em **"Adicionar Lote"** o lote será adicionado ao sistema.

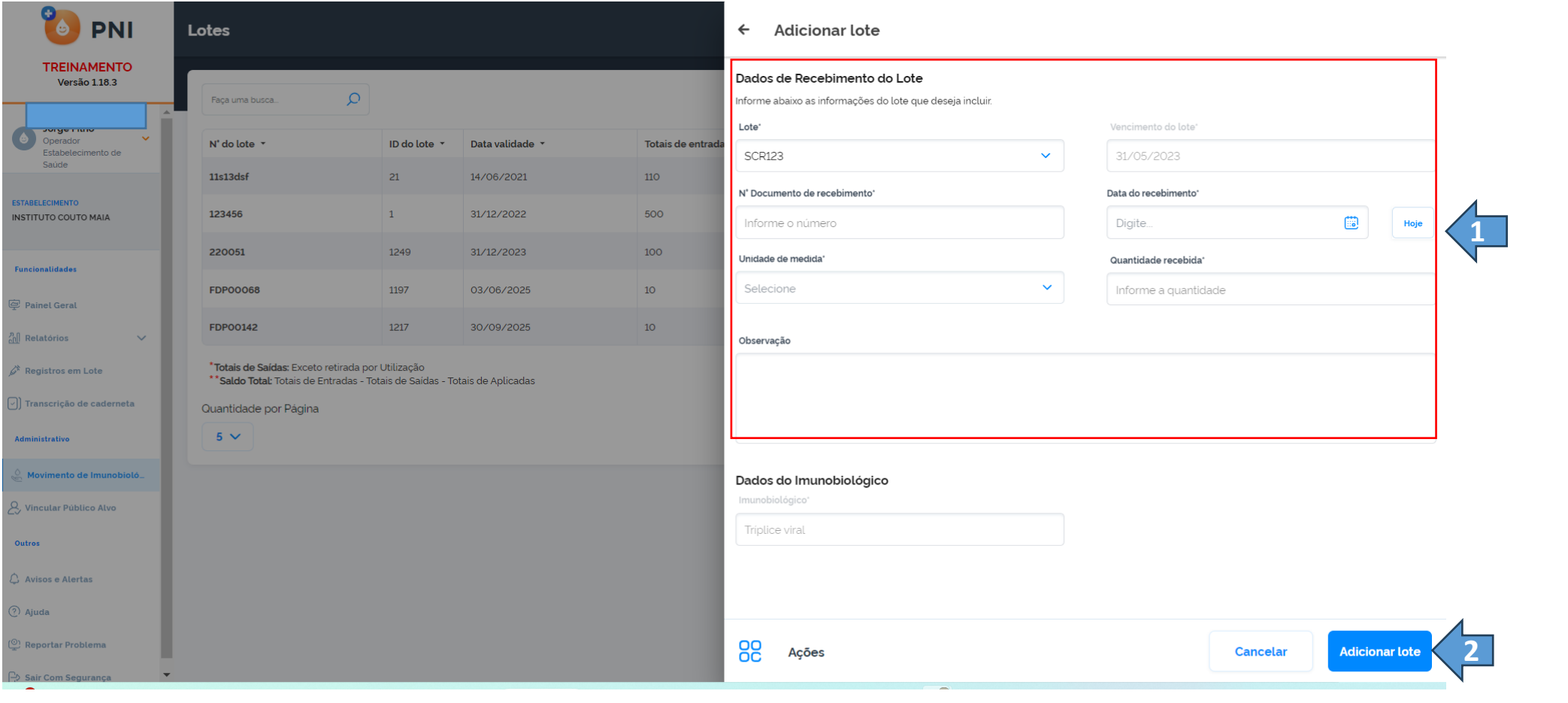

**ARESE-SU TelessaúdeBA** 

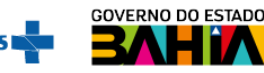

### **TRANSCRIÇÃO DE CADERNETA**

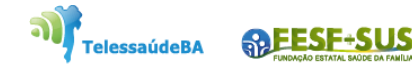

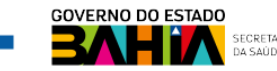

1. Com o perfil de **Operador Estabelecimento de Saúde Rotina ou Campanha,** clicar **Transcrição de caderneta** será pedido a confirmação da sala de vacina.

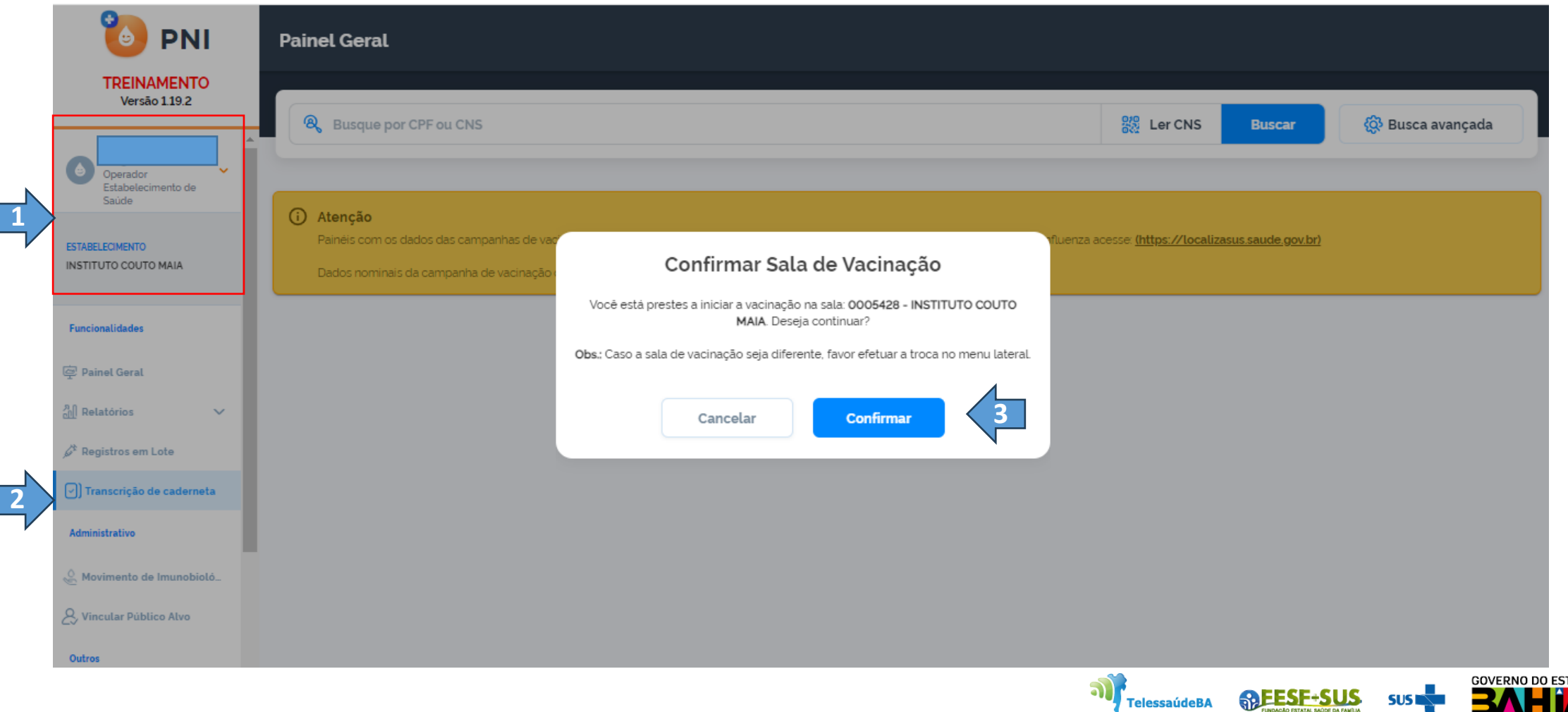

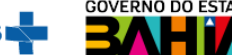

**ARESE-S** 

2. Abrirá a tela da **Transcrição de Caderneta** para pesquisa, digitar o **CPF** ou **CNS** do cidadão, clicar em **Procurar**.

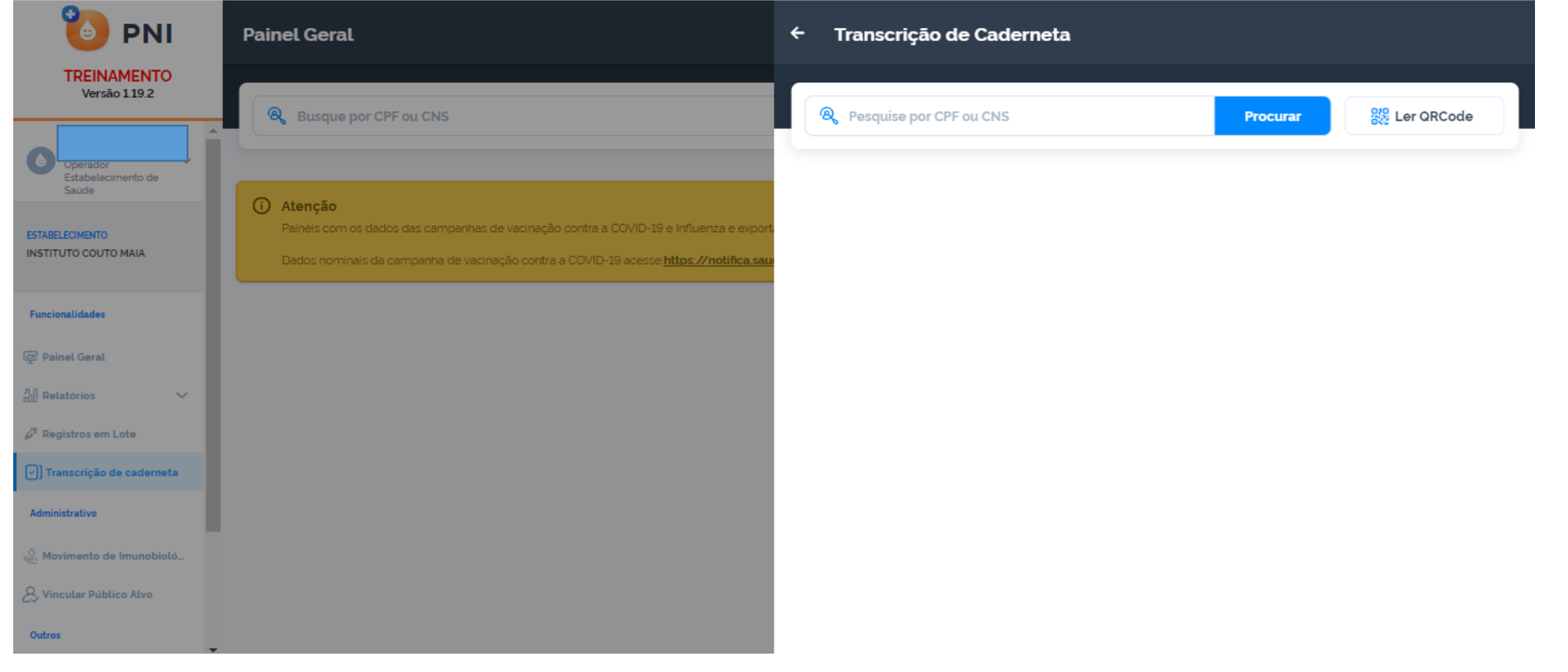

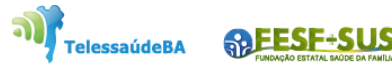

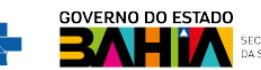

3. Achado o cadastro do cidadão será mostrado a tela com os campos para ser preenchidos com os dados da transcrição da vacina. Preenchido os dados, clicar em **Transcrever**

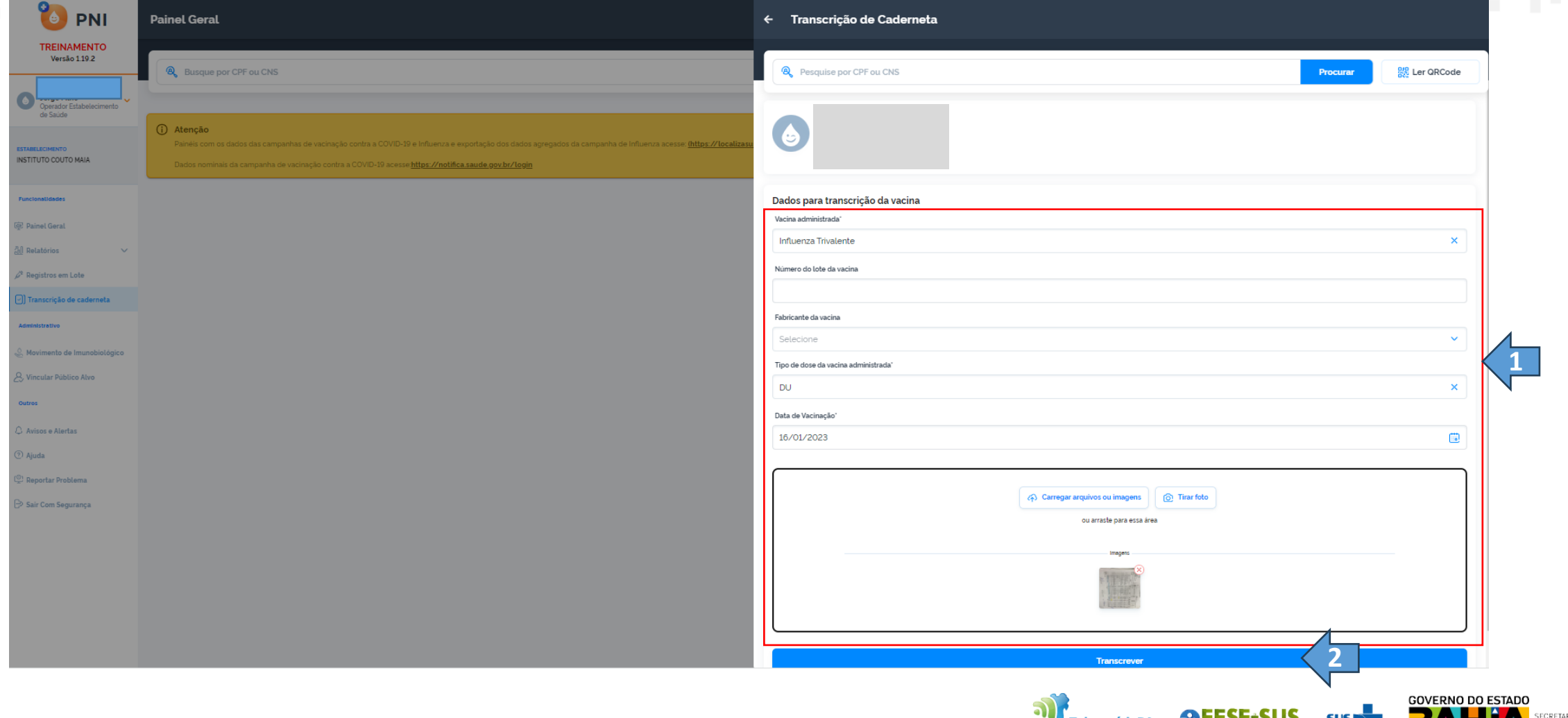

4. Ao clicar em **Transcrever,** será mostrada mensagem **"Transcrição de caderneta efetuada corretamente"**

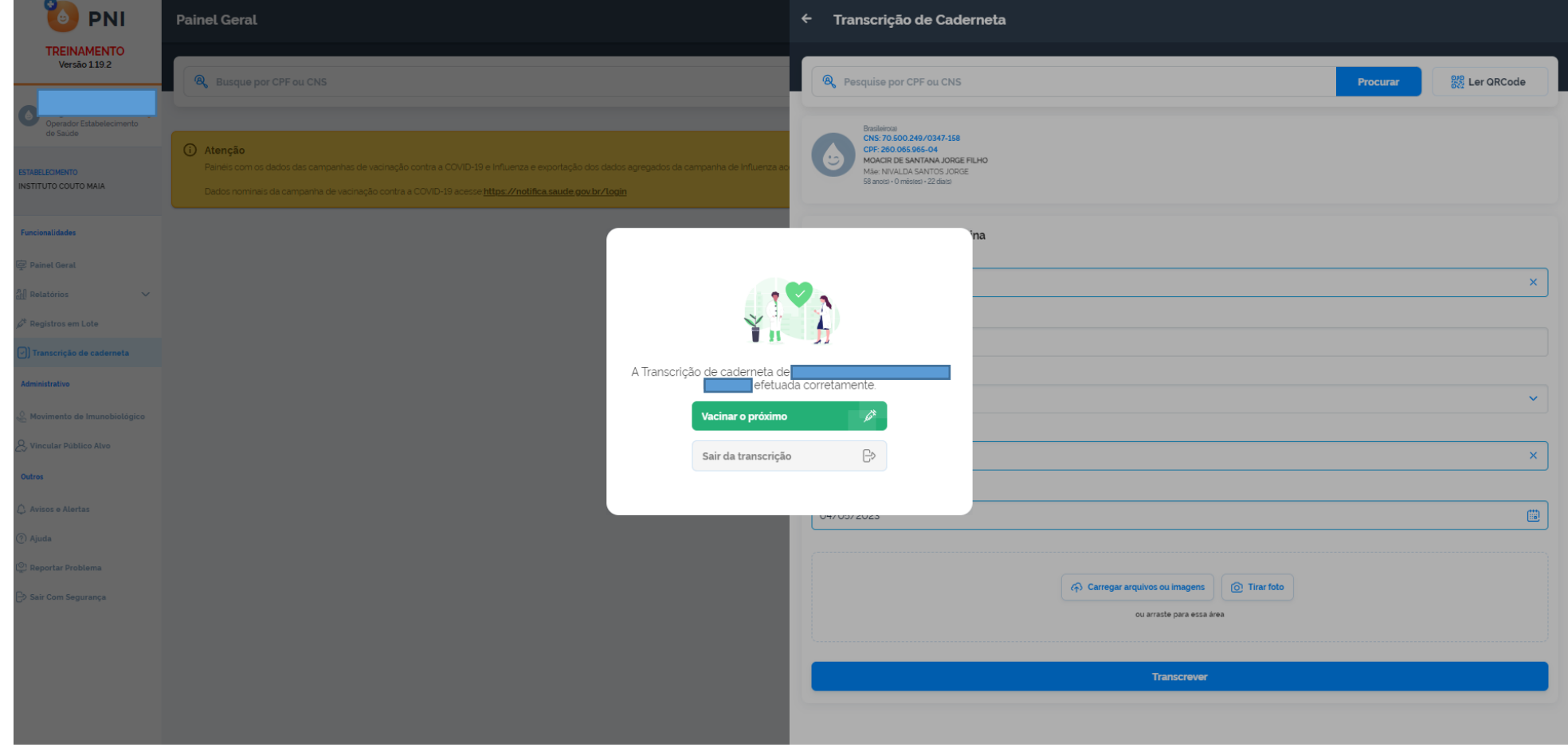

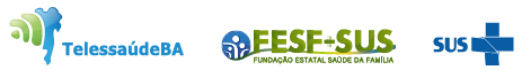

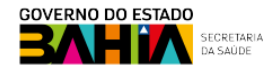

### **REGISTRO DO VACINADO - ROTINA**

وتوثموا والمتخصصة والمتخصصة والمتحدث

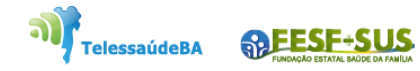

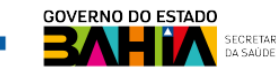

#### 1. Ao fazer login, o operador deverá selecionar o perfil de **Operador de Estabelecimento de Saúde** e o estabelecimento onde os registro deverão ser lançados.

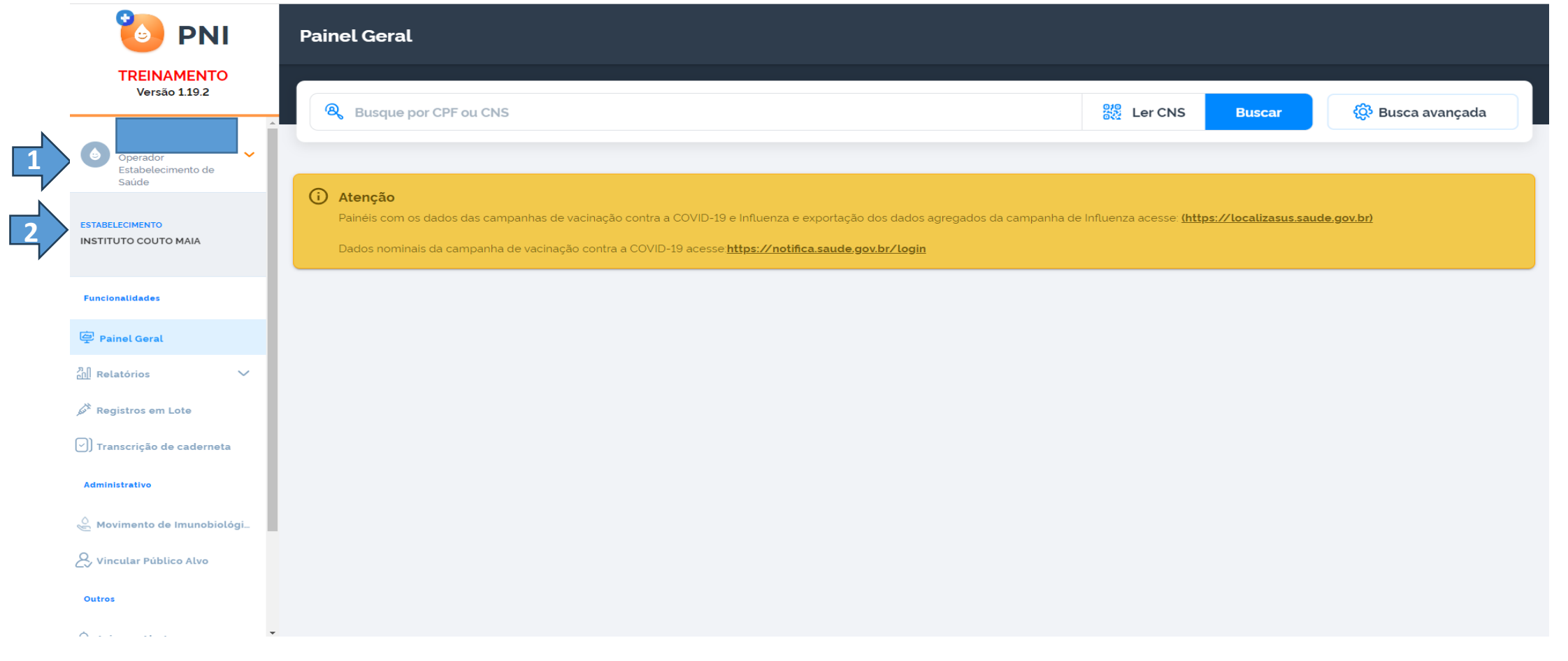

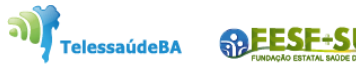

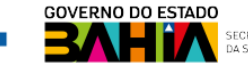

2. Clicar no **"Painel Geral"** abrirá campo de busca e informar, **CPF** ou **CNS** do usuário., clicar em **Buscar**.

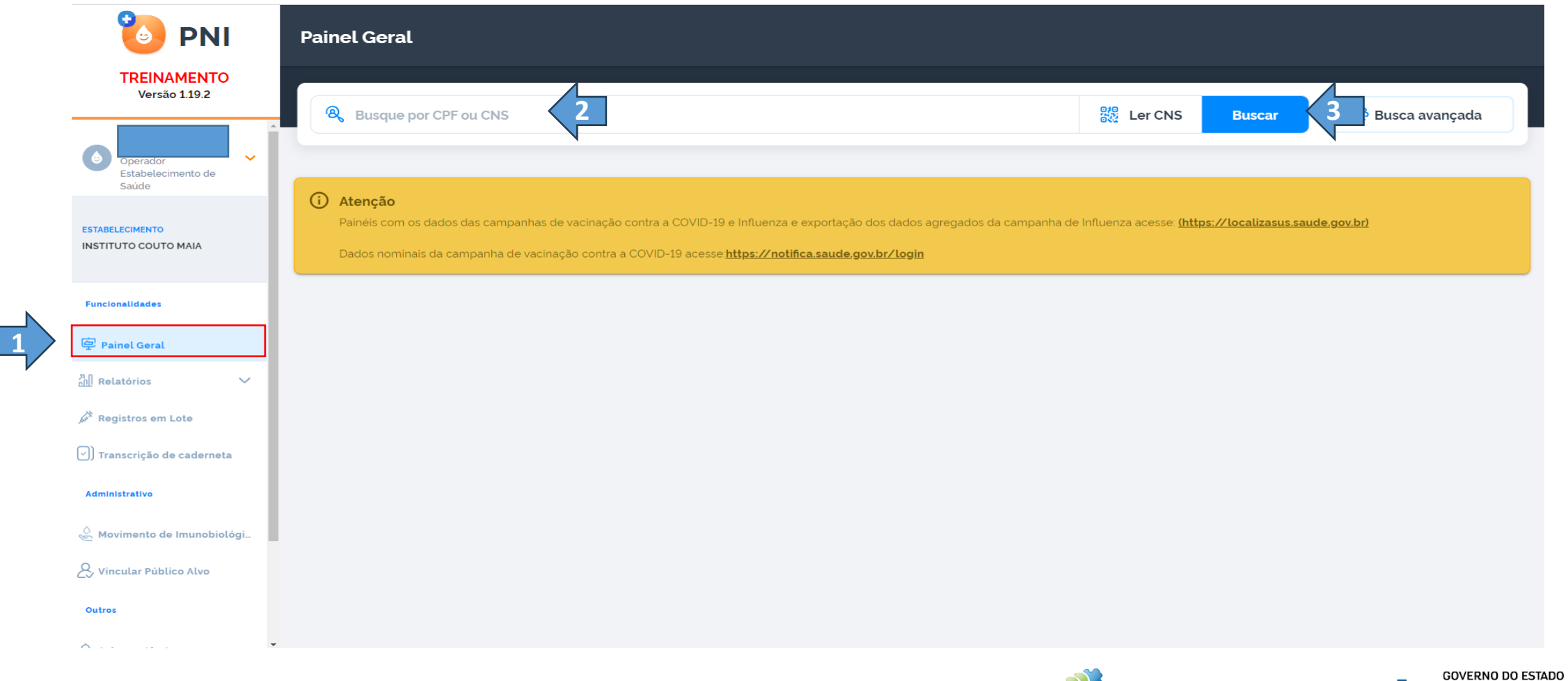

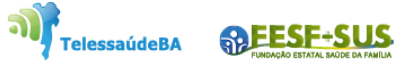

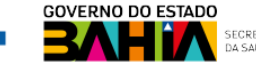

3. Ao fazer a busca do **CPF/CNS** será mostrado o registro vacinado. No **calendário** escolher a estratégia que o vacinado vai fazer, **Campanha** ou **Rotina**, depois clicar em **"Registrar".**

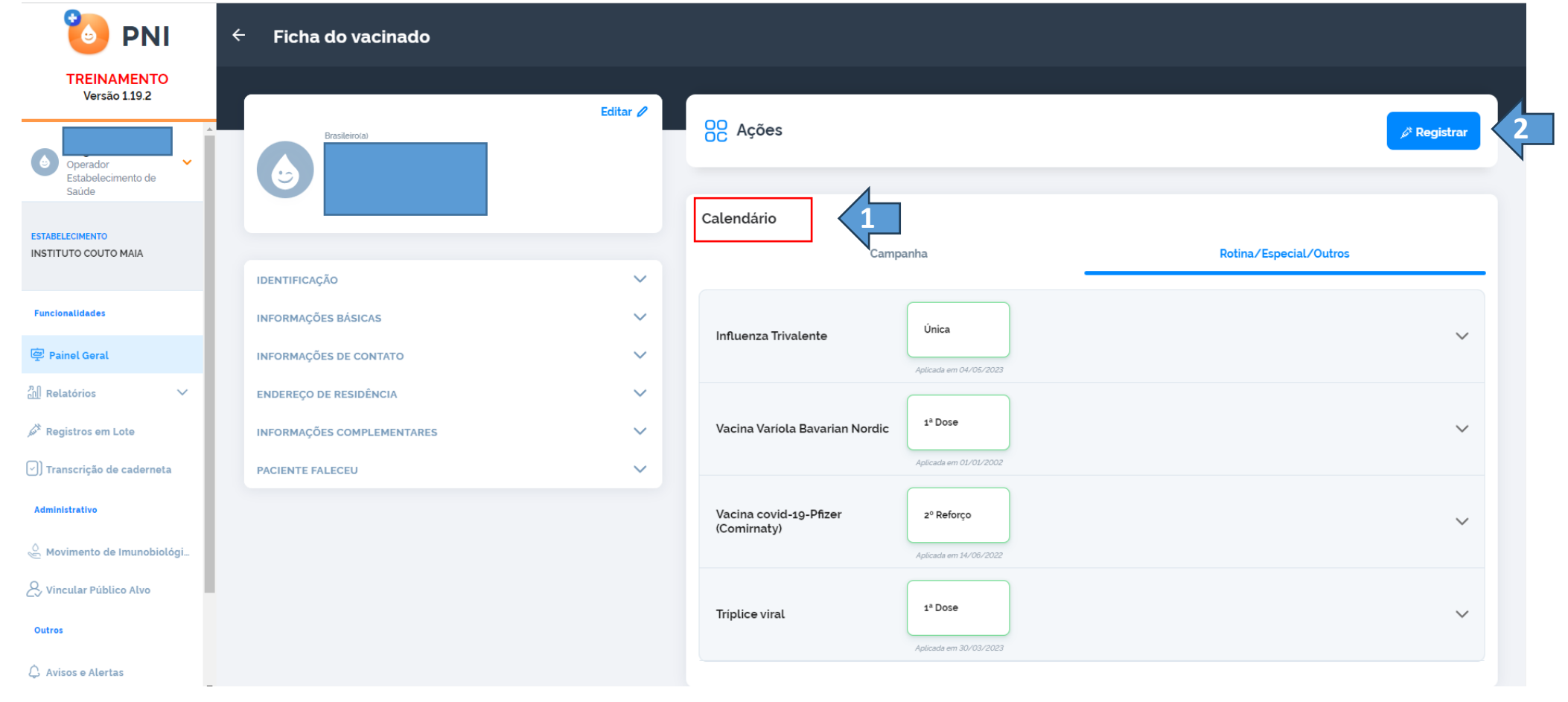

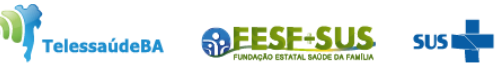

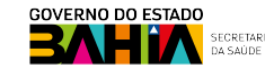

4. Ao clicar em **Registrar** o sistema irá pedir confirmação da sala de vacina, se correta clicar em **Confirmar**.

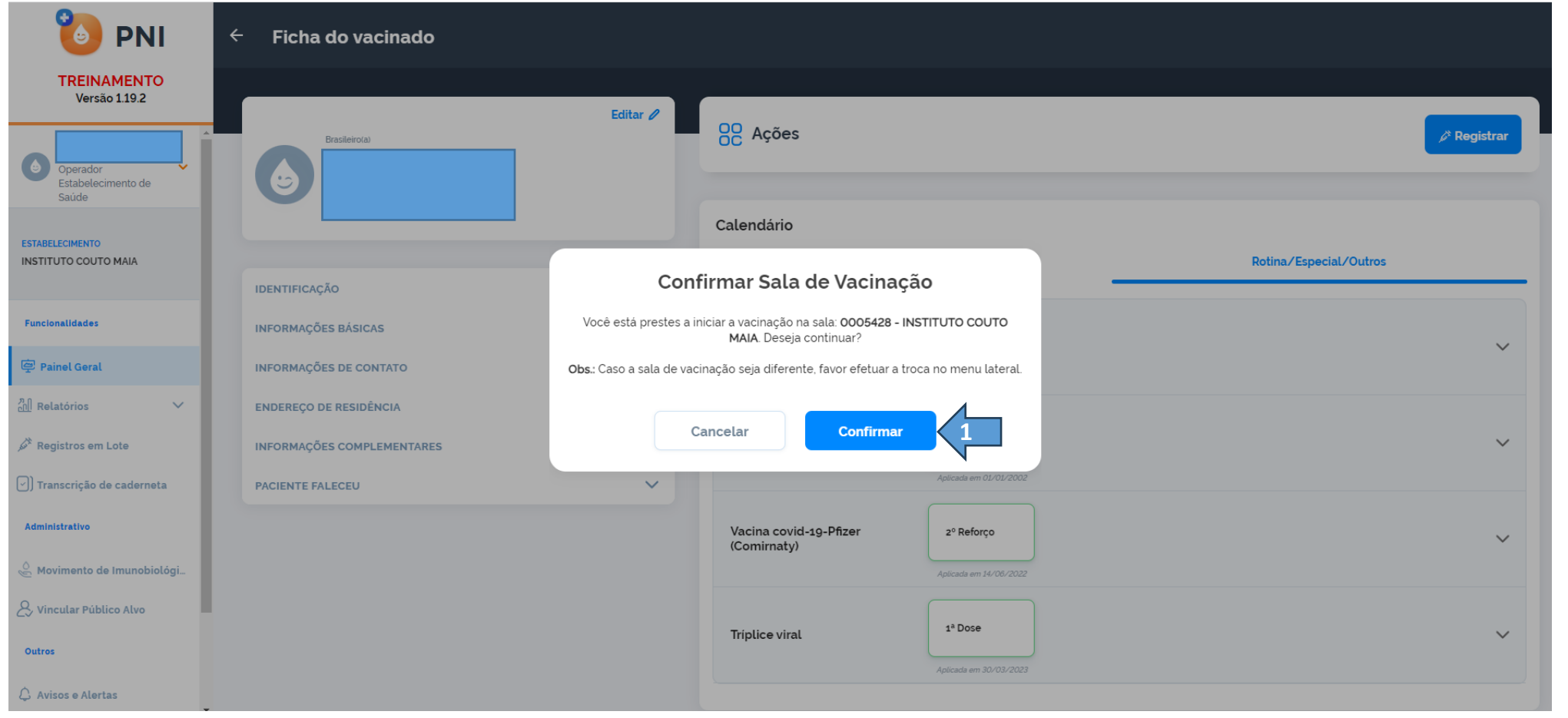

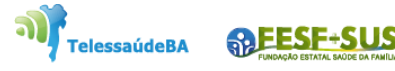

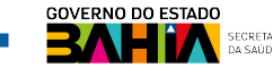

5. Ao confirmar sala de vacina, abrirá o **"Registro de vacina"** ,escolher a estratégia que o vacinado irá fazer, clicar em **Concluir.**

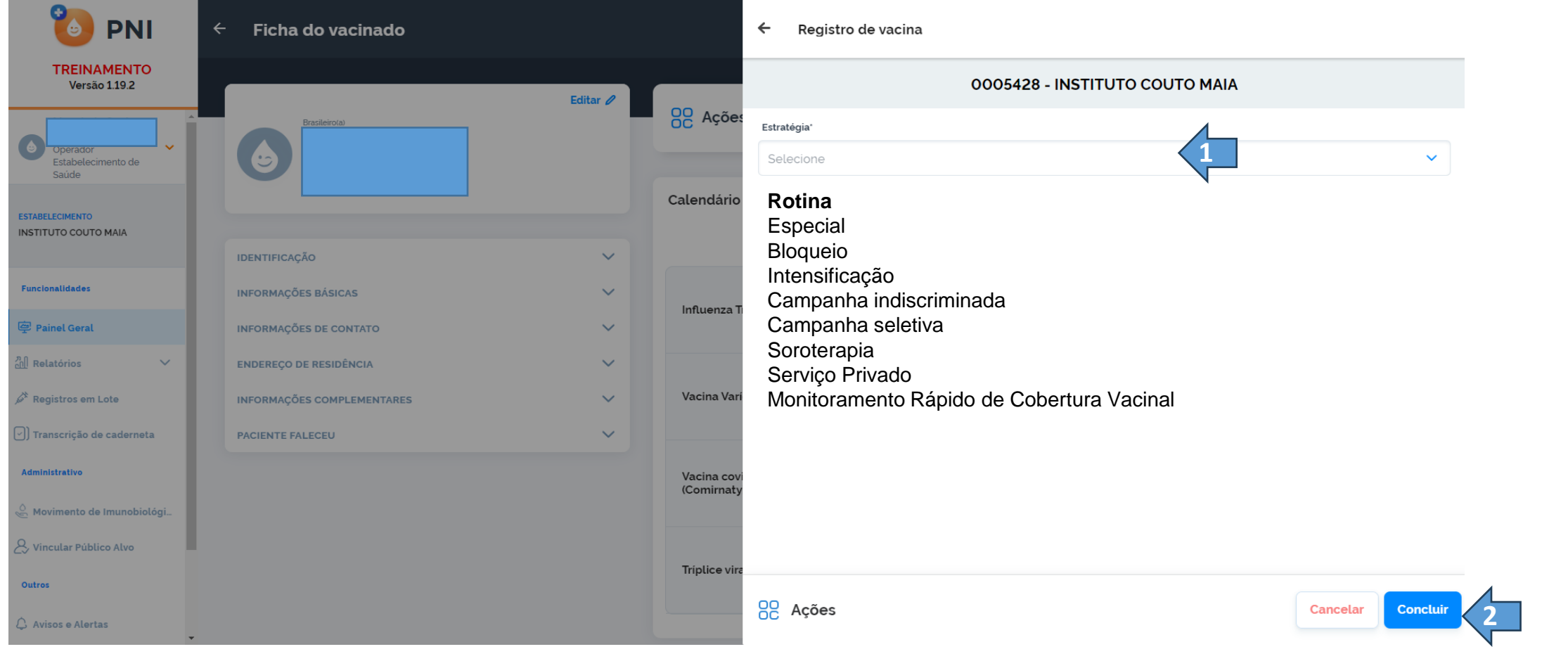

TelessaúdeBA

**SAFESF-SUS** 

6.Será aberto o **registro de vacina** ,onde serão lançados os dados para registro da vacina administrada no cidadão. Feito o registro clicar em **Concluir.**

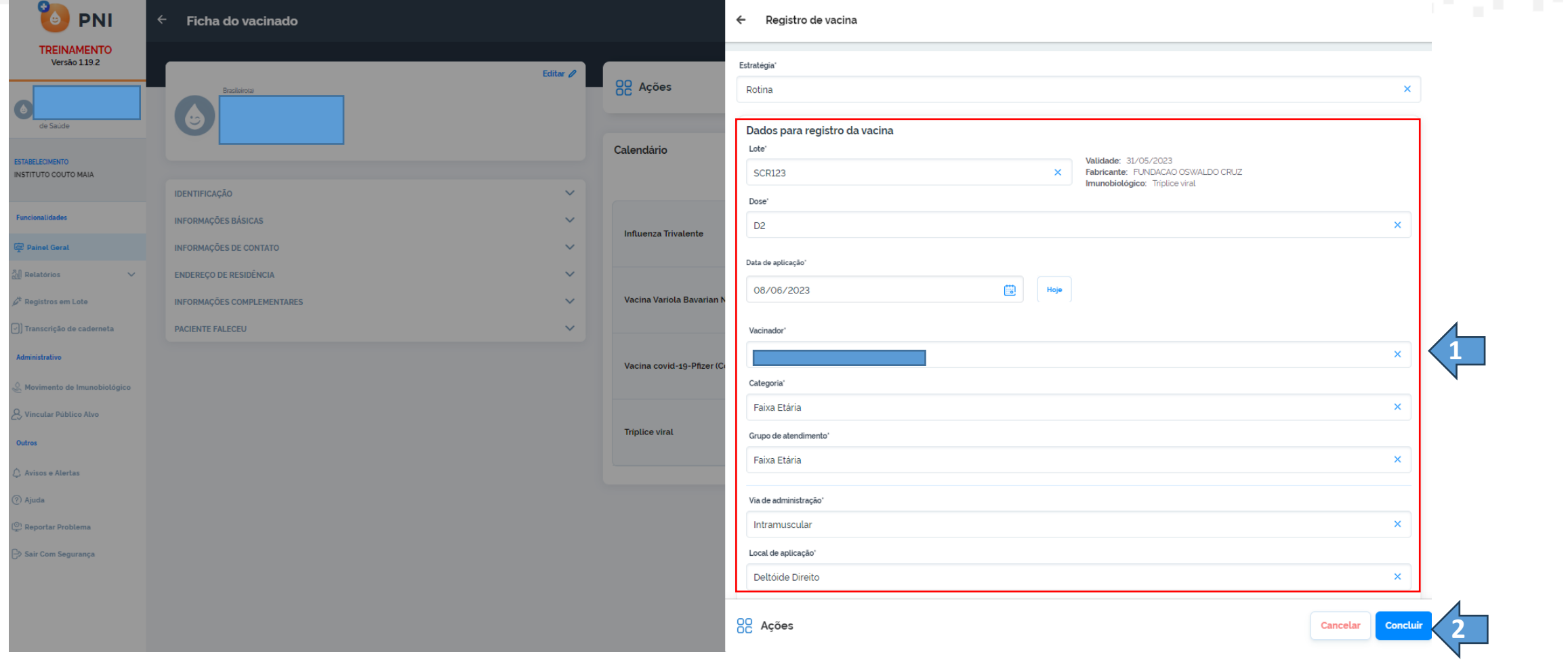

TelessaúdeBA

**APESF-SUS** 

7. Ao clicar em **Concluir** o sistema mostrará que o registro da vacina foi realizado com sucesso.

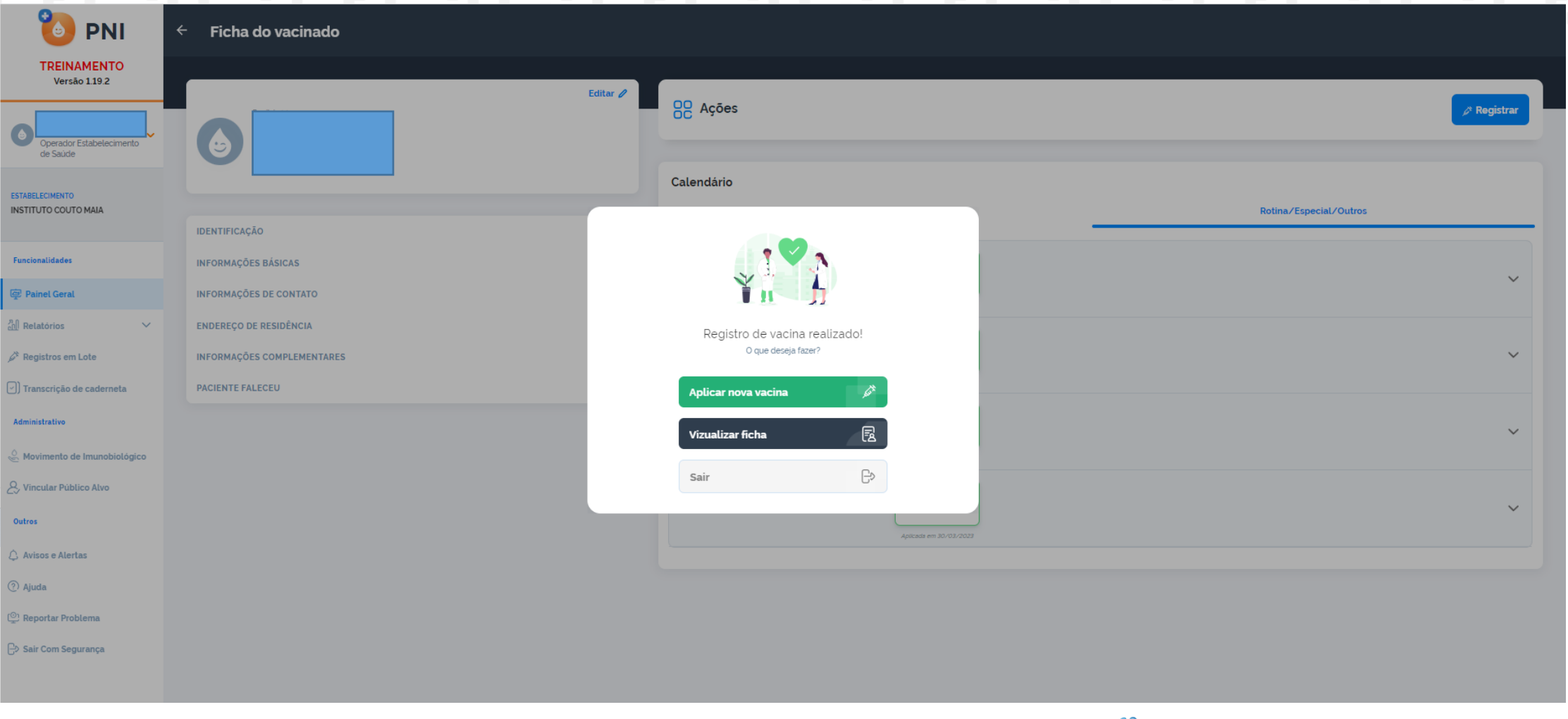

TelessaúdeBA **RAFESF-SUS** 

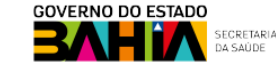

### **REGISTRO DO VACINADO - CAMPANHA**

وتوثموا والمتخصصة والمتخصصة والمتحدث

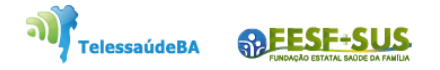

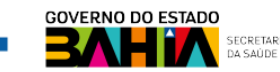

1. Ao fazer o login, selecionar o perfil **de Operador Estabelecimento de Saúde Campanha** e o **Estabelecimento de Saúde**, o operador deverá selecionar o menu **Painel Geral** e escolher o Banner da Campanha desejada e clicar no botão **Iniciar Vacinação**.

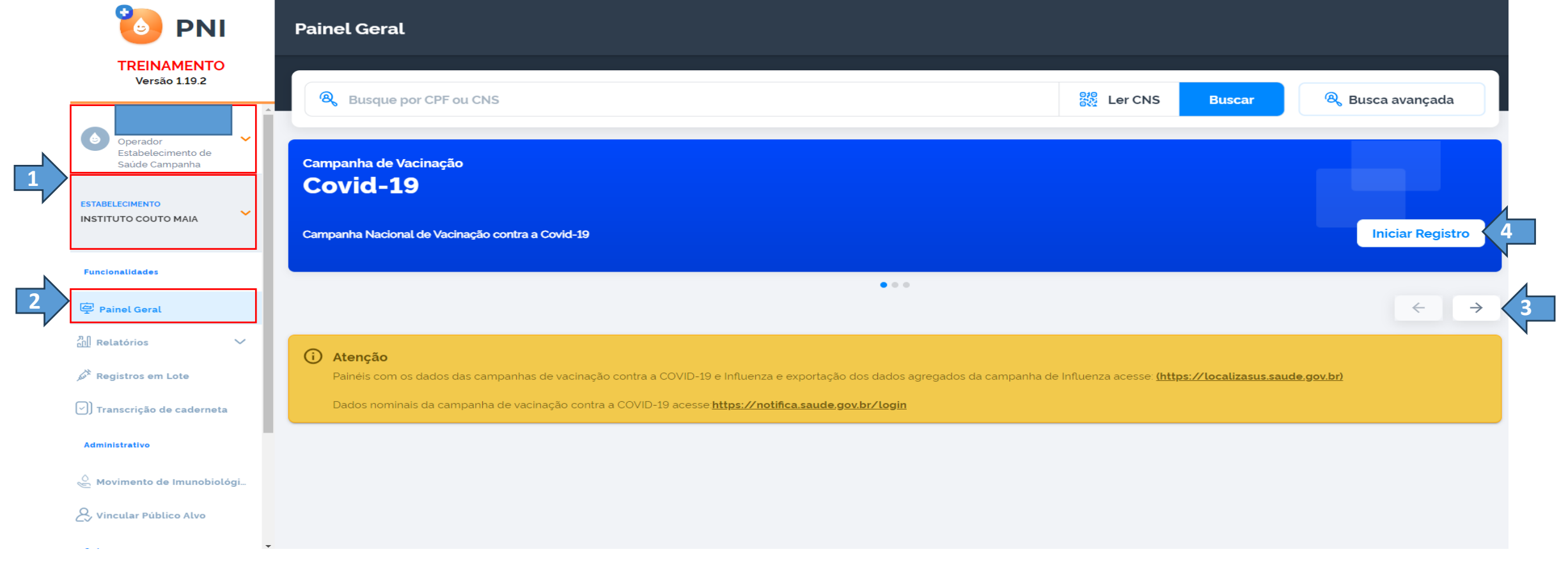

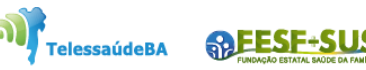

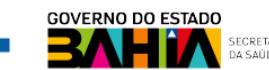

2. Após clicar no botão **Iniciar Registro**, o operador deverá verificar se o **Estabelecimento de Saúde** que irá utilizar está correto, caso esteja, clicar em **Confirmar**, caso não esteja, clicar em Cancelar.

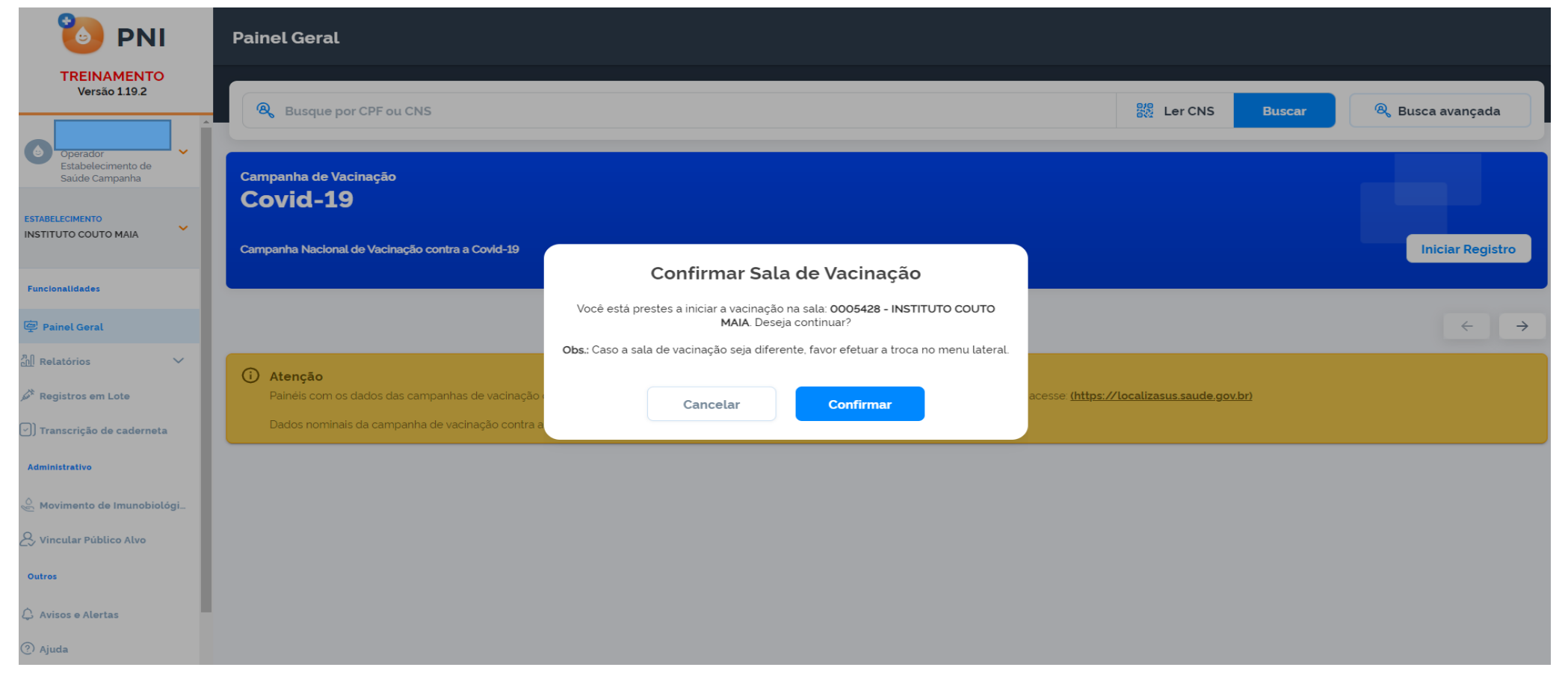

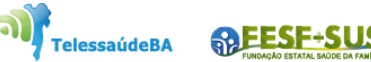

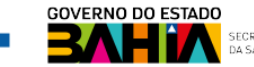

3. Irá abrir a tela de busca do cidadão com a opção de **Pesquisar por CPF ou CNS**, ao digitar os dados do CPF ou CNS clicar em **Procurar.**

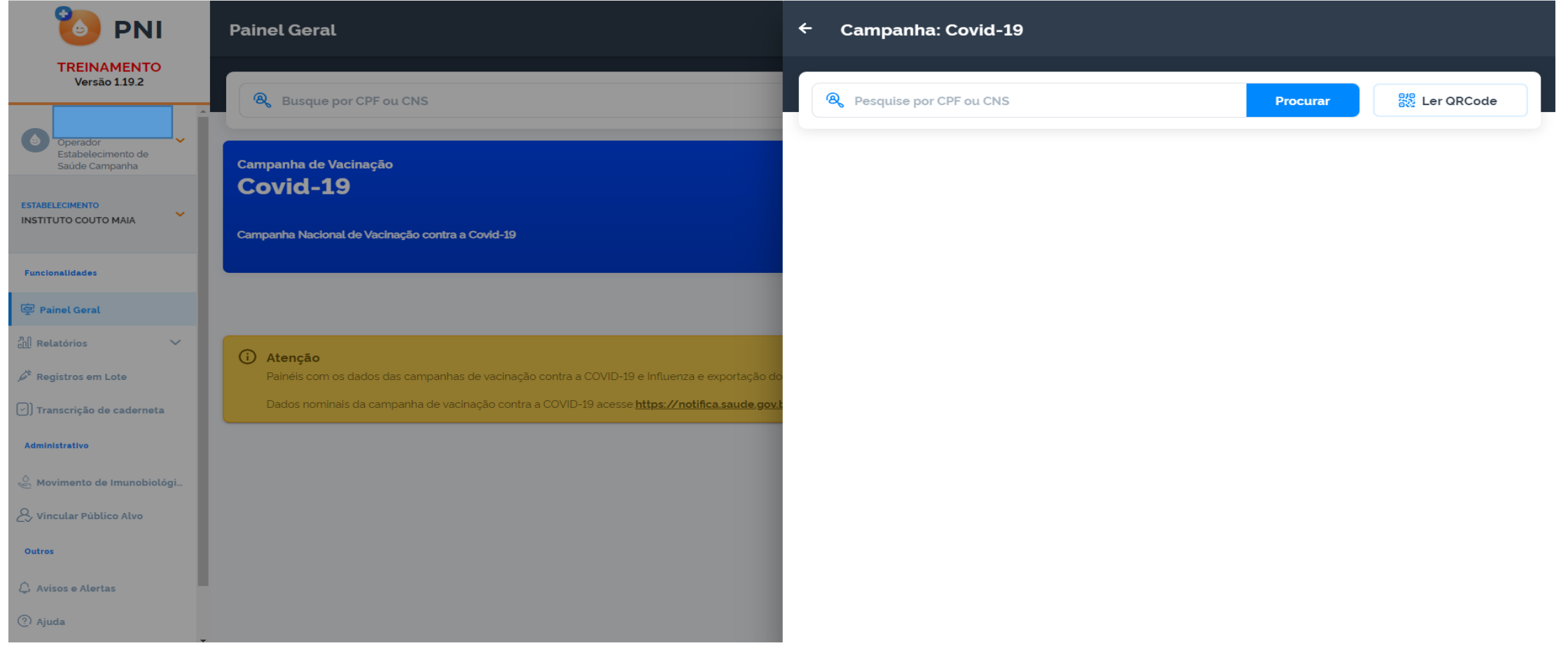

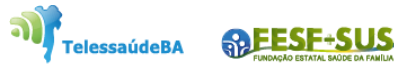

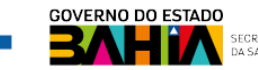

5. A busca retornará a tela de registro da vacina com os dados do cidadão**,** com isso deverá selecionar as opções **Lote**, **Dose**, **Vacinador**, **Data de Vacinação**, ajustar o aprazamento se necessário, selecionar a **Condição Maternal** se necessário. Clicar no botão **Registrar.**

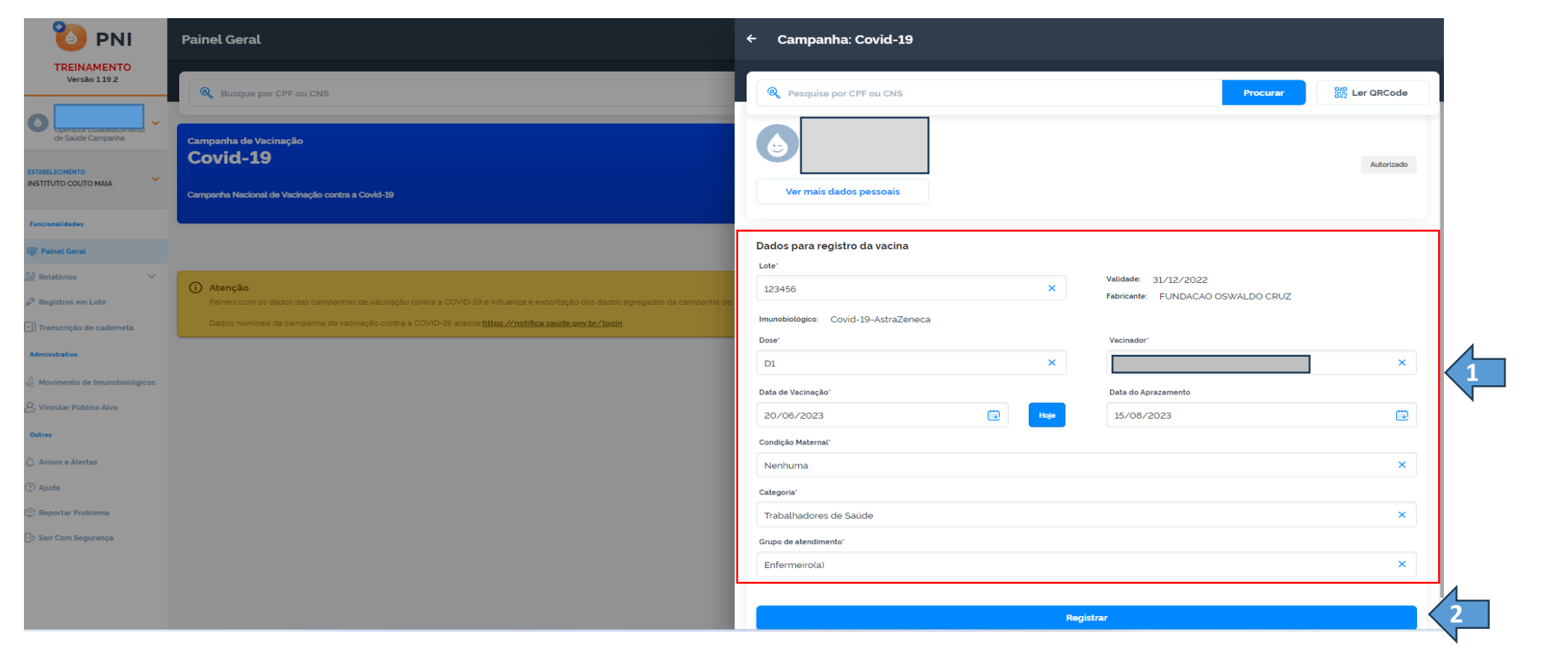

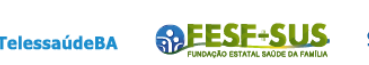

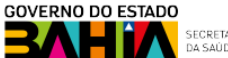

6. Ao clicar no botão **Registrar,** o sistema mostrará mensagem confirmando que a vacinação do cidadão foi registrada com sucesso.

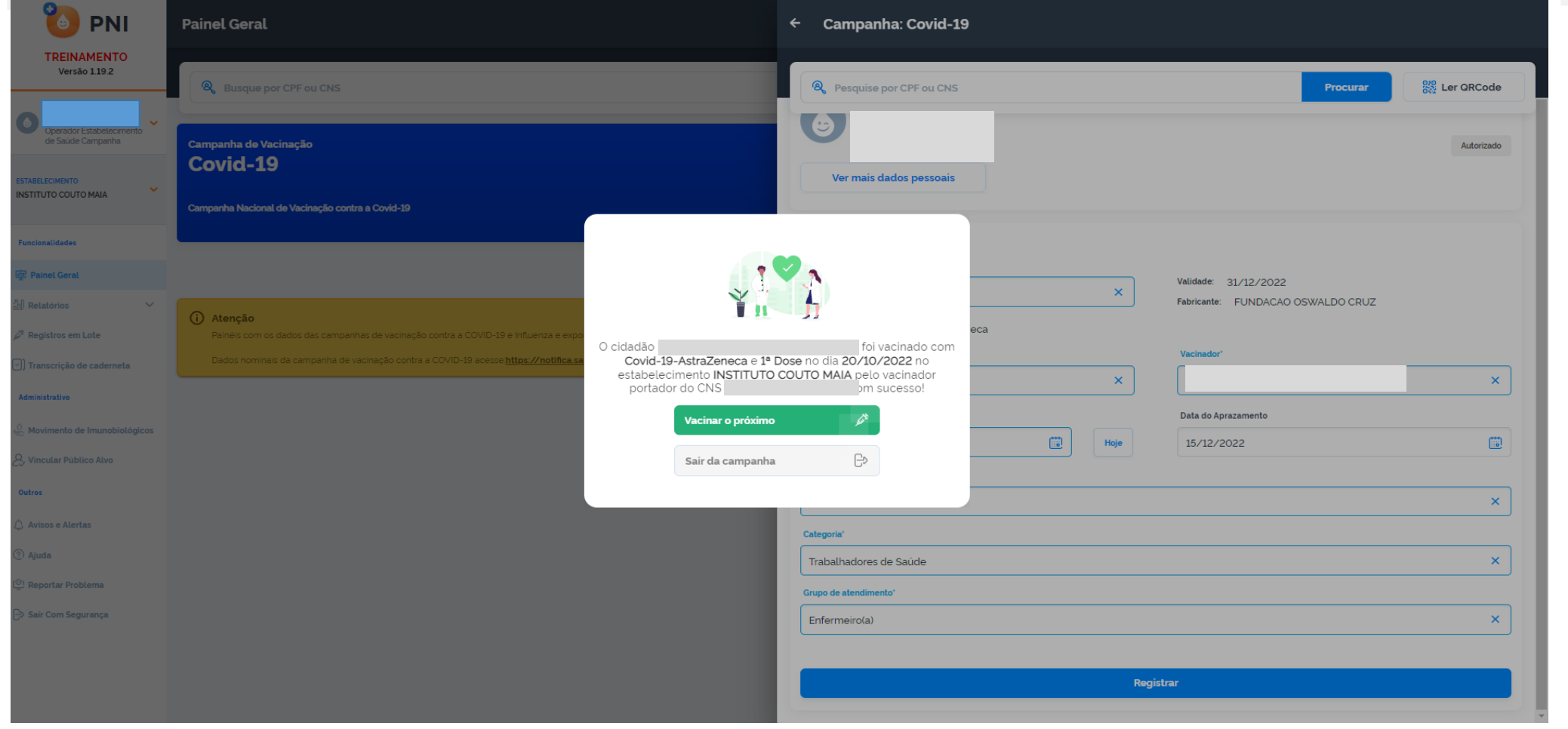

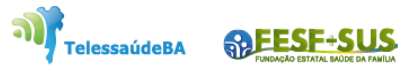

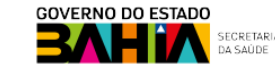

### **REGISTRO EM LOTE - CAMPANHA**

يتمنع فالمتخصصة والمتخصصة

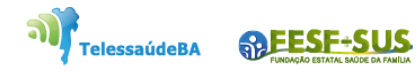

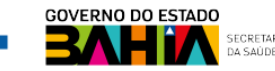

1. Com o perfil de **Operador Estabelecimento de Saúde Campanha**, clicar no menu **Registros em Lote**, após ser acionado a tela com as campanhas será exibida, clicar no botão de Ações **Detalhar**

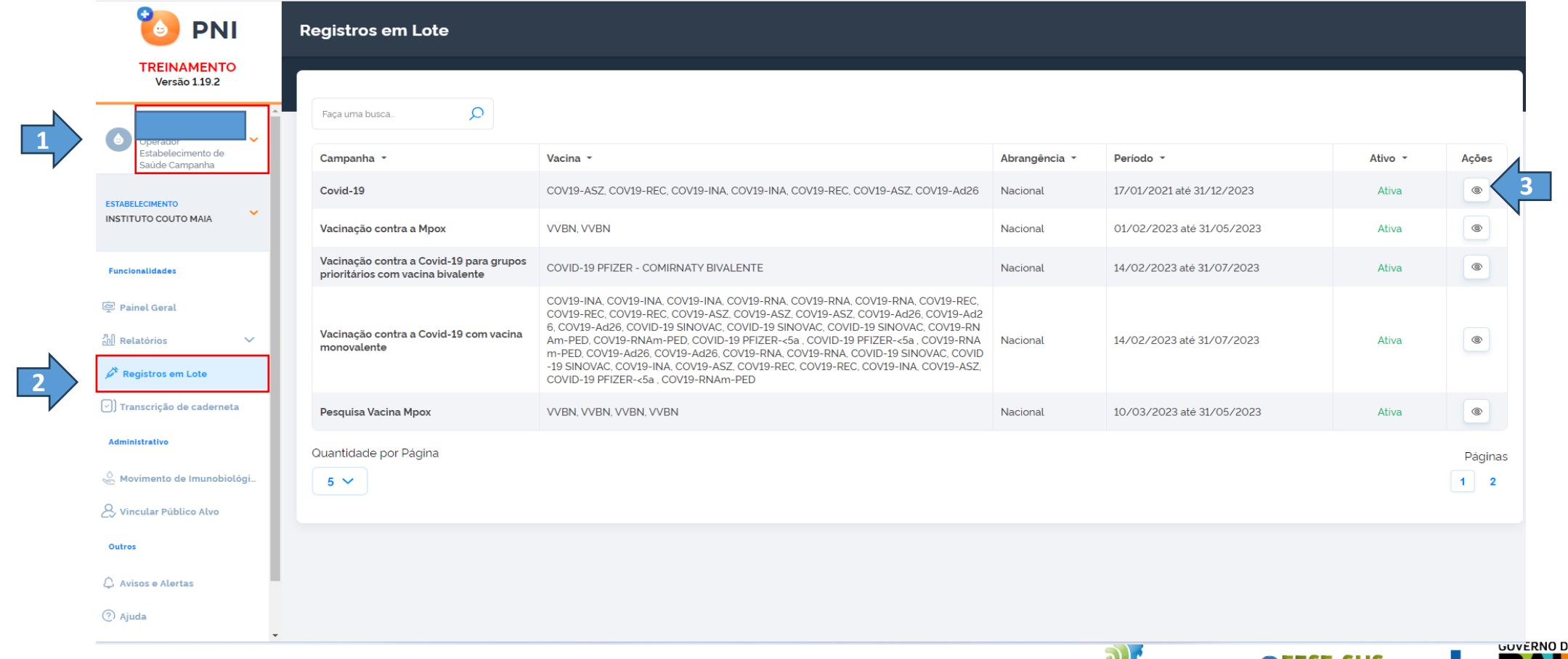

ESTADO

**TelessaúdeBA** 

2. Após clicar no botão de Ações **Detalhar**, o operador poderá escolher a forma de registro clicando no botão **Registrar** (registro na tela) ou no botão Importar arquivo (upload de arquivo).

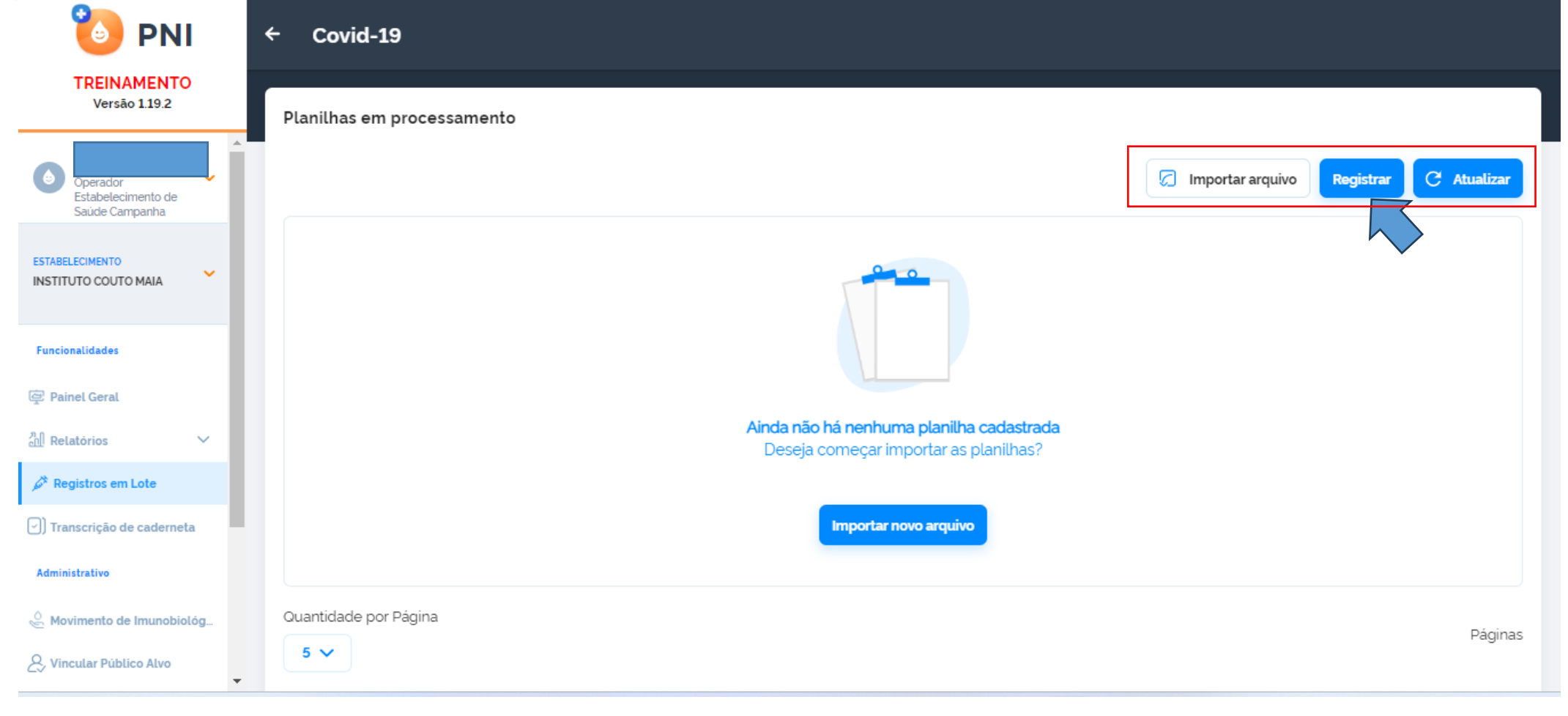

**SDEESF-SU** 

TelessaúdeBA

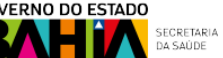

3. Ao clicar no botão **Registrar** irá abrir a tela de registros em lote da campanha escolhida. São permitidos até 20 registros simultâneos. Após preencher os campos, o operador deverá clicar em **Registrar**

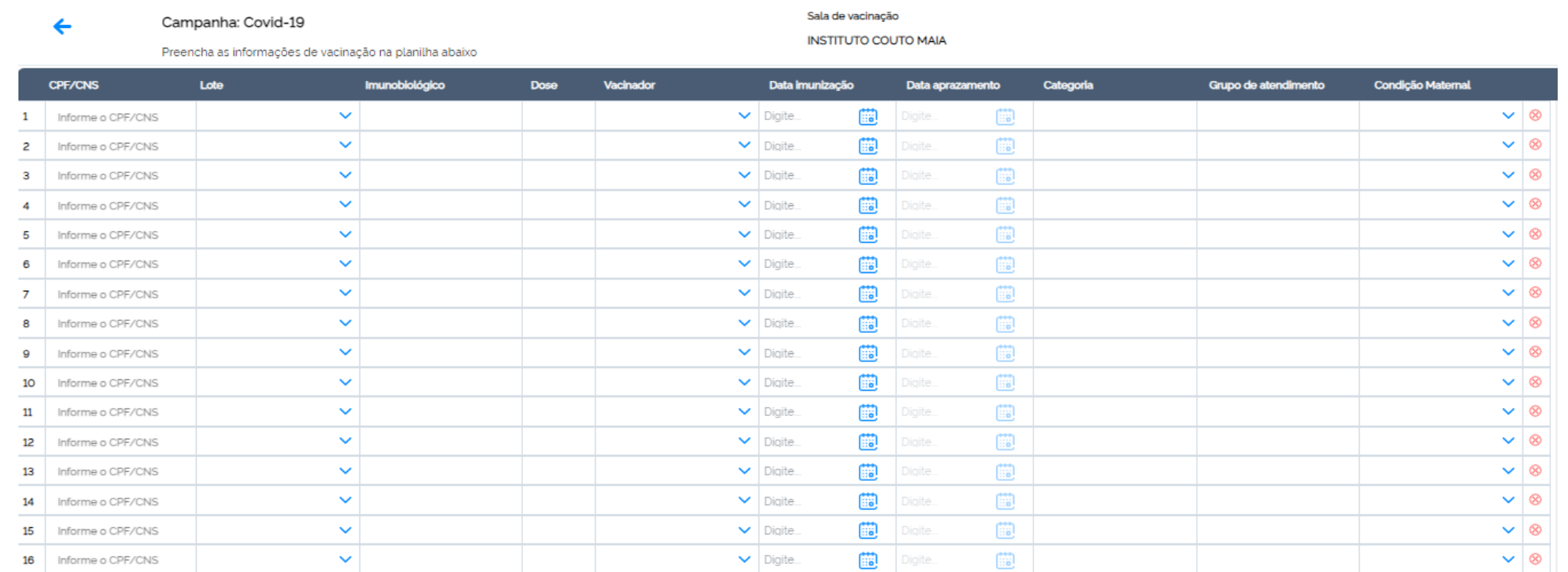

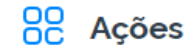

**ARESE-S** 

<u>බ) </u>

**TelessaúdeBA** 

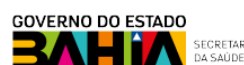

**1**

4. Serão apresentados todos os registros realizados com sucesso e **persistirão na tela os registros que não foram validados**. O operador deverá avaliar os campos e alertas dos registros não validados, ajustá-los e clicar novamente em **Registrar**, caso verifique que não será necessário realizar o registro, clicar para **excluir.**

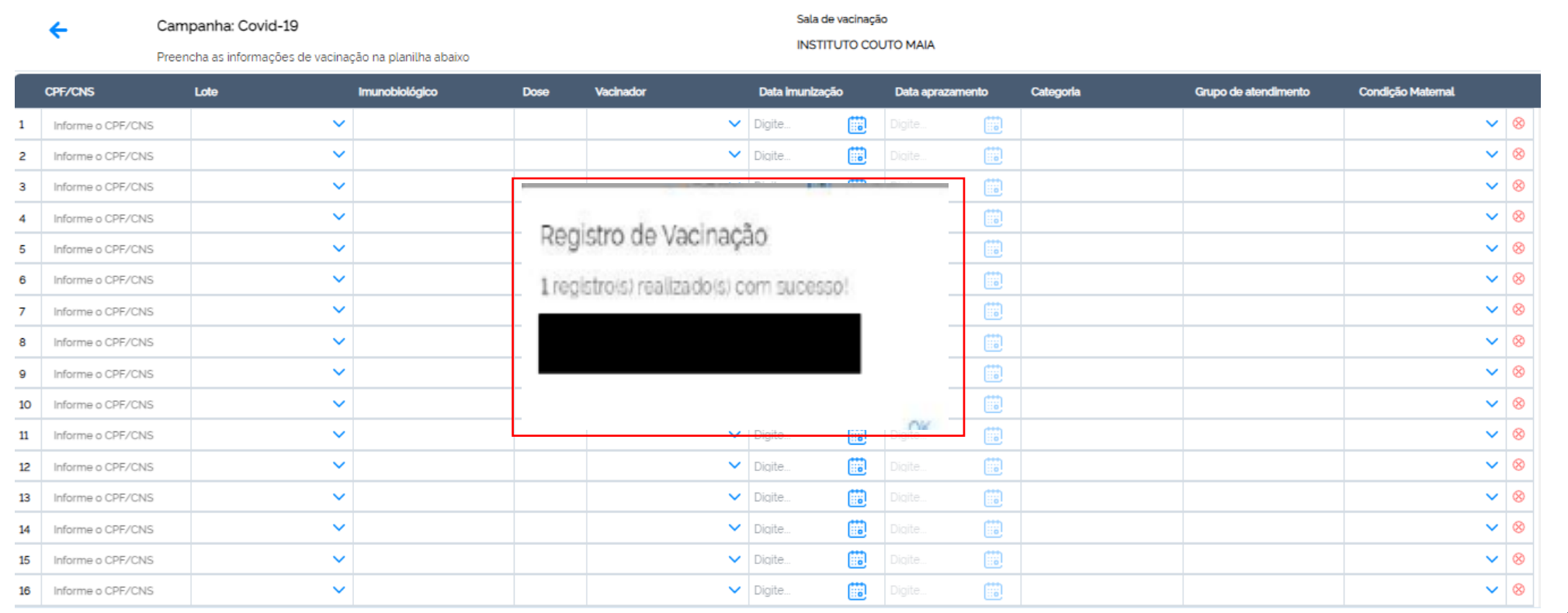

**1**

**Voltar** 

elessaúdeB/

## **ALTERAÇÃO DE REGISTRO**

i abadeedi abadeedkabadee

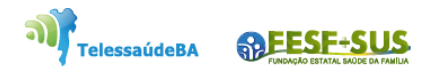

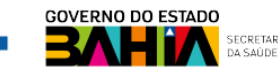

1. Com o perfil de **Gestor Estabelecimento de Saúde da unidade**, clicar no menu **Painel de Vacinados,** será aberta a página para a escolha qual o ambiente deseja ver o vacinado (rotina ou campanha) para alteração do registro do vacinado.

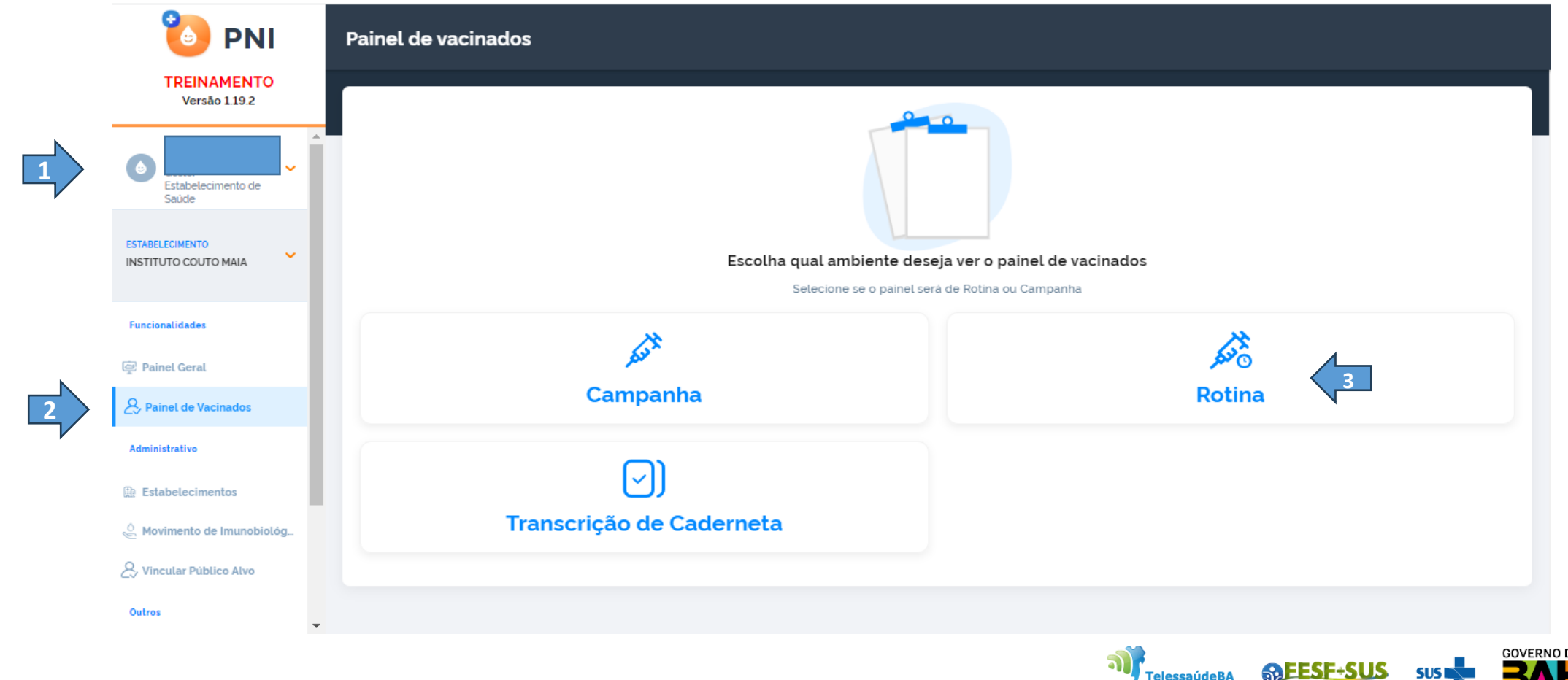

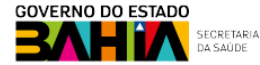

**TelessaúdeBA** 

2. Escolhido o ambiente que deseja ver o vacinado, o sistema pedirá que informe um CPF ou CNS, feito a pesquisa será visualizado todos os registros do vacinado, Clicar na imagem Editar <sup>ø</sup> para alterar o registro.

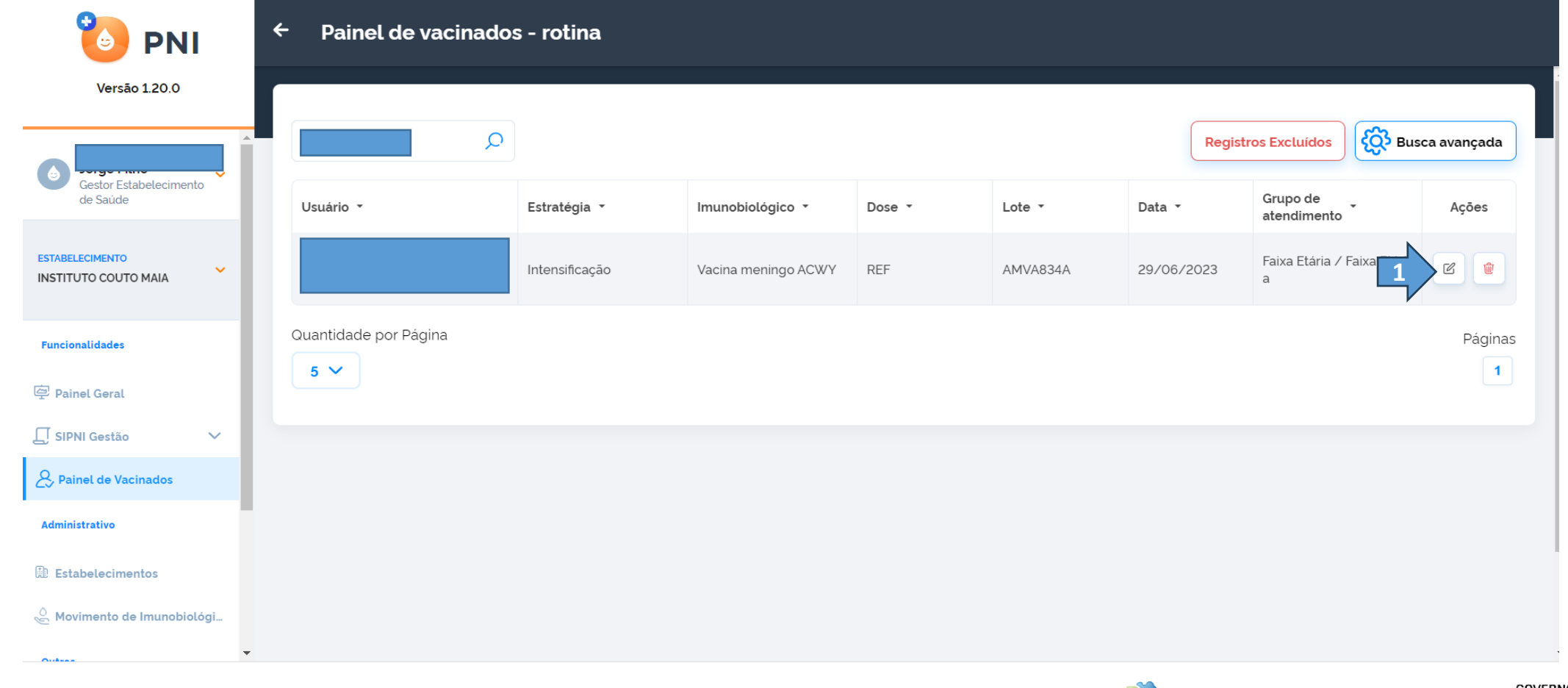

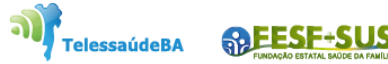

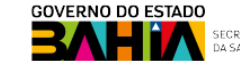

3. Ao clicar na imagem <sup>e</sup> será apresentada a tela de Editar Vacina trazendo todos os campos, que poderão ser alterados (**Lote, Dose, Data da imunização, Categoria, Grupo de atendimento e a Condição Gestantes).** Após realizar as alterações, clicar no botão **Editar**

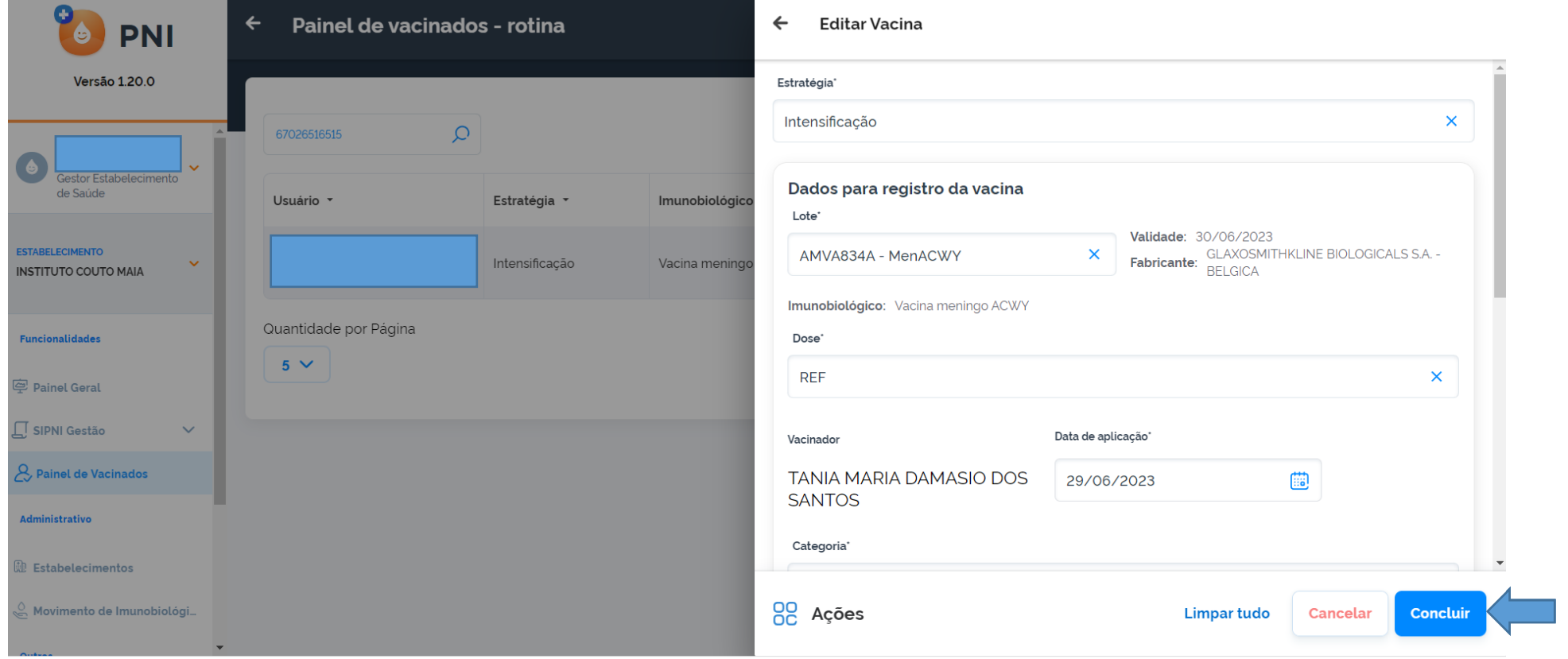

Obs: Caso seja identificada a necessidade de alterar o Vacinador, este registro deverá ser excluído e inserido novamente.

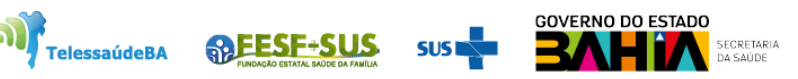

### **EXCLUSÃO DE REGISTROS**

e a baixa de a baixa de a baixa d

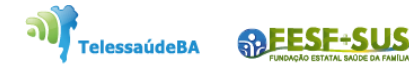

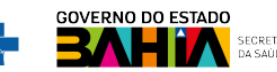

1. Com o perfil de **Gestor Estabelecimento de Saúde da unidade**, clicar no menu **Painel de Vacinados,** será aberta a página para a escolha qual o ambiente deseja ver o vacinado (rotina ou campanha) para alteração do registro do vacinado.

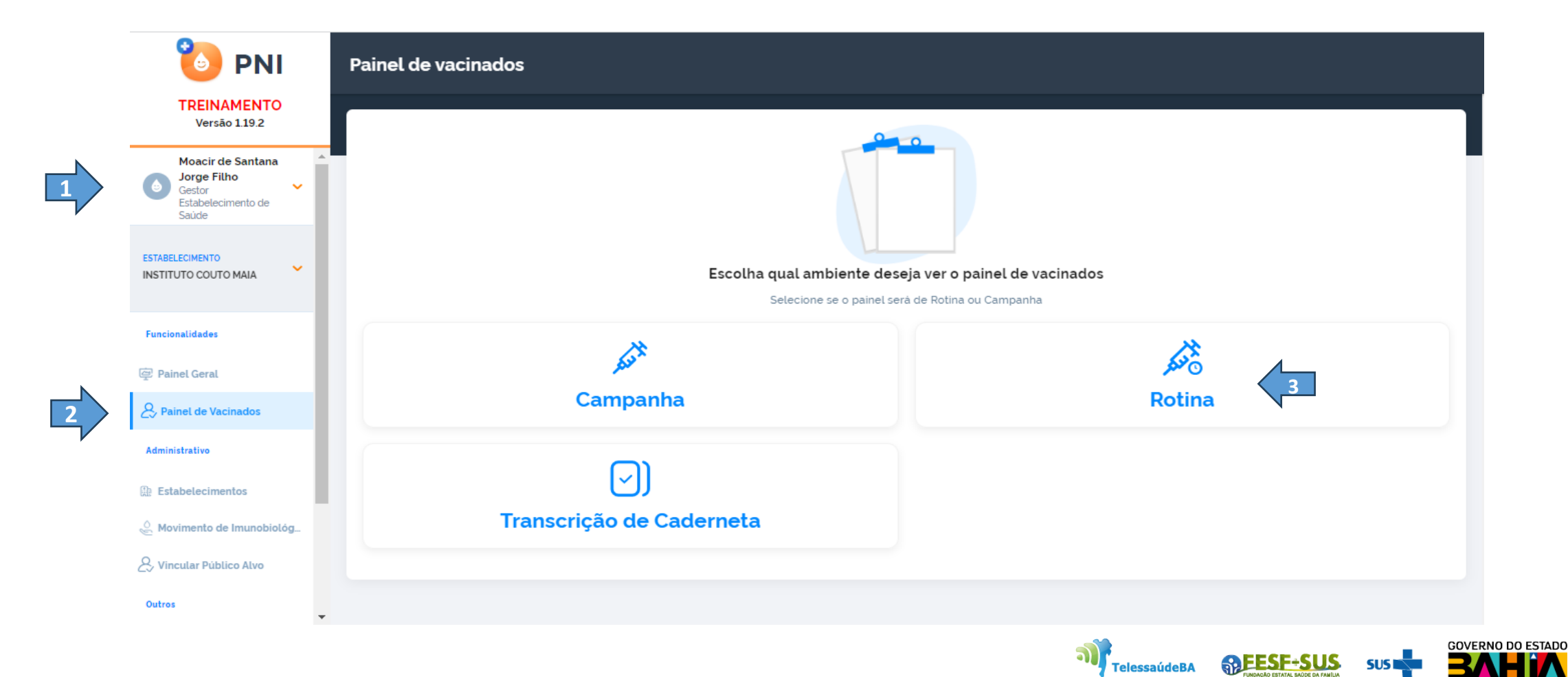

2. Após realizar a pesquisa pelo CPF, CNS ou Busca avançada, clicar no botão da coluna Ações.

فتفتحطه نخ

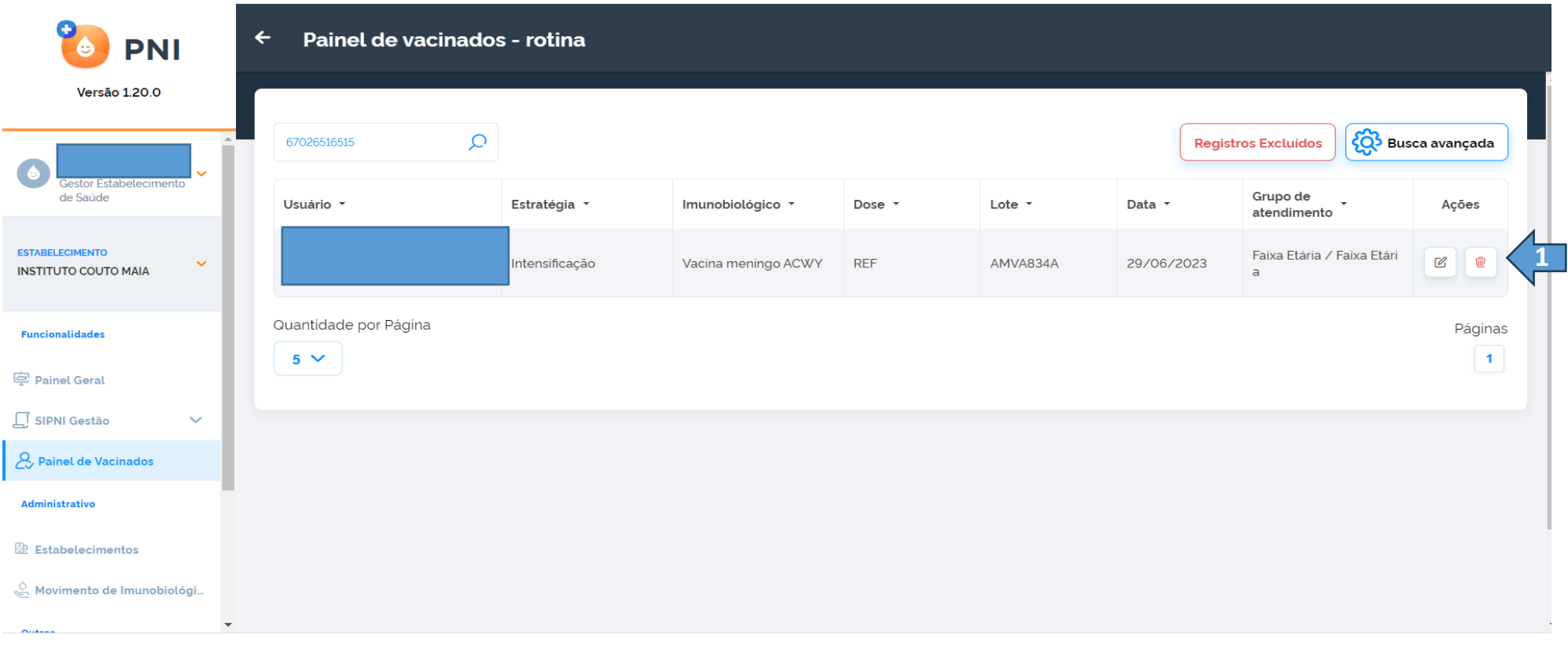

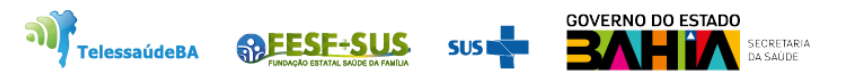

3. Será apresentada a tela de confirmação da exclusão de registro.

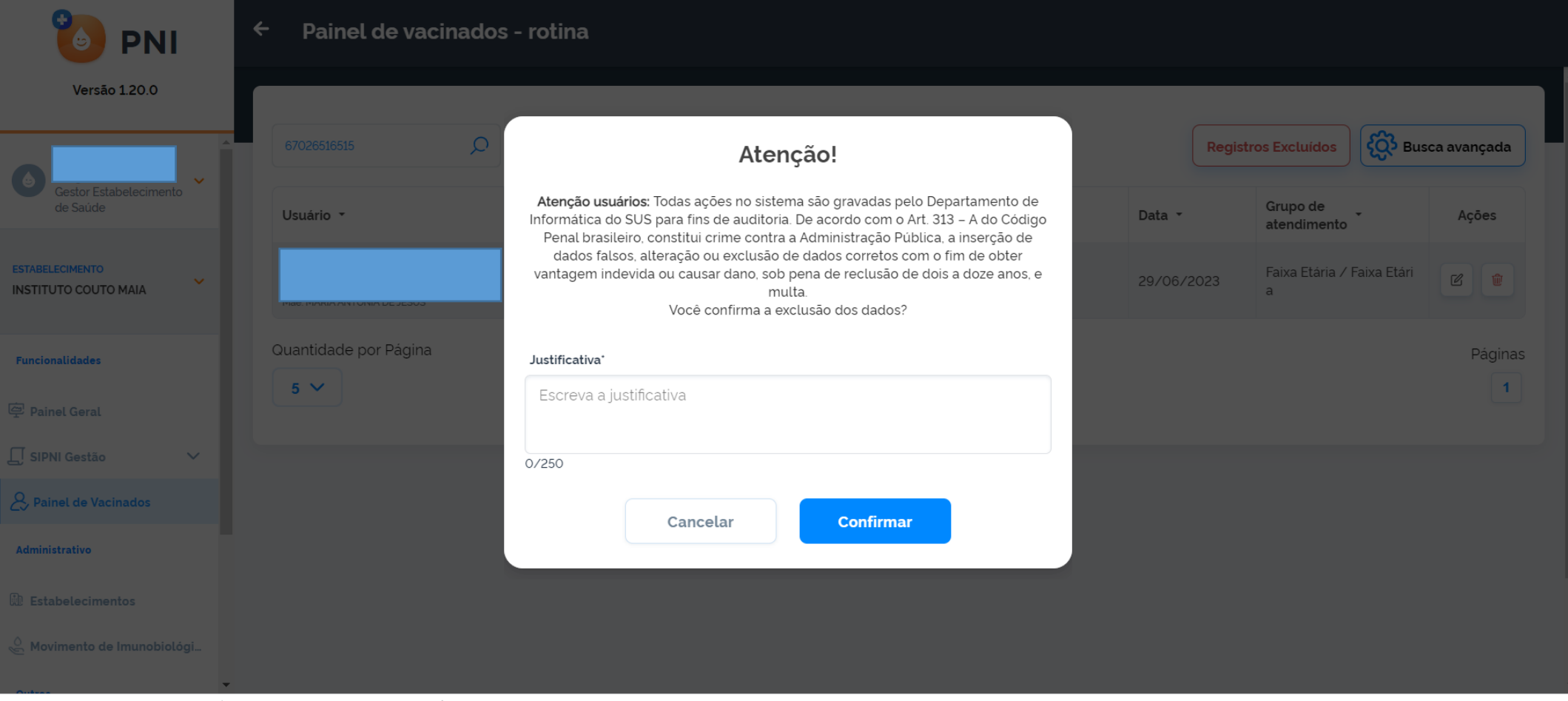

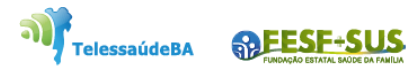

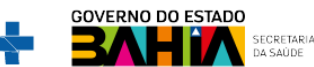

# **Obrigado!**

п

п

П

п

×

GT-Sistemas de Informação e Vigilância das Coberturas Vacinais Diretoria de Vigilância Epidemiológica do Estado da Bahia – Divep Coord. de Imunizações e Vigilância Epidemiológica das Doenças Imunopreveníveis - Civedi

Av. ACM - Centro de Atenção a Saúde José Maria de Magalhães Neto Iguatemi - Salvador- Ba Cep: 41.820-000 (71) 3103-7721/7716/7706

#### **Núcleo de Telessaúde da Bahia**

**ARESE-SUS** 

**TelessaúdeBA** 

Av. Luis Viana Filho, 400, Secretaria da Saúde, CAB - 1° andar - Sala 112-B - Tel:. (71) 3115-9650.

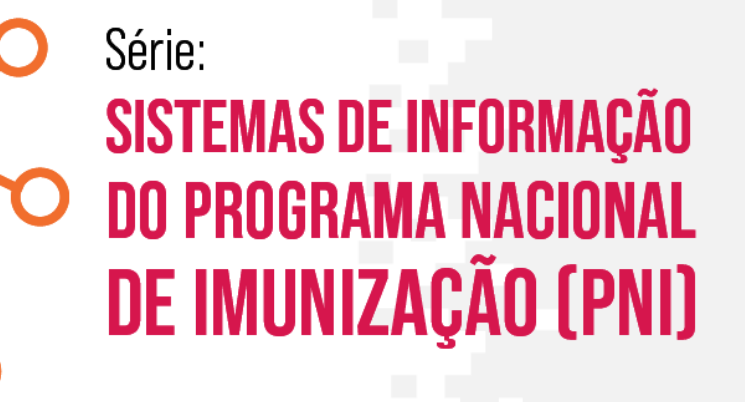